**CENTRALI MULTIFUNZIONE ESPANDIBILI**

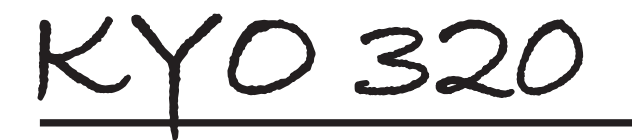

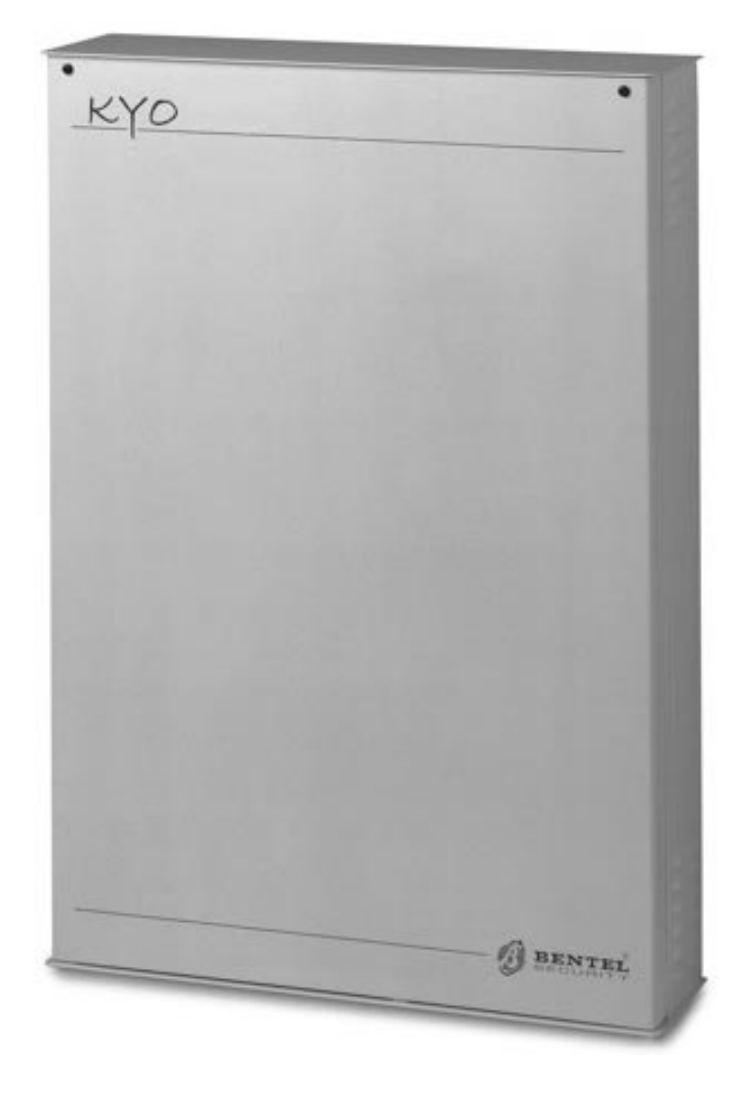

## **MANUALE UTENTE**

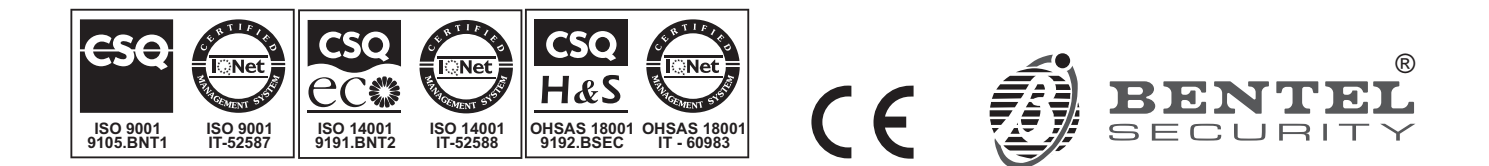

Per programmare la Centrale fornita con questo manuale usare esclusivamente l'applicazione **Kyo 320** release 5.4.3 o superiore.

La BENTEL SECURITY declina ogni responsabilità nel caso in cui la Centrale venga manomessa da personale non autorizzato.

Questa Centrale è stata sviluppata secondo criteri di qualità, affidabilità e prestazioni adottati dalla BENTEL SECURITY srl.

L'installazione della Centrale deve essere effettuata a regola d'arte, in accordo con le norme vigenti.

Si raccomanda di verificare il corretto funzionamento del sistema di sicurezza almeno una volta al mese.Le procedure per il collaudo dipendono dalla configurazione del sistema di sicurezza. Chiedere all'installatoredel sistema di sicurezza le procedure da seguire.

Con la presente Bentel Security dichiara che le centrali **KYO320** sono conformi ai requisiti essenziali ed alle altre disposizioni pertinenti stabilite dalla direttiva 1999/5/CE.

#### I**nformazioni sul riciclaggio**

BENTEL SECURITY consiglia ai clienti di smaltire i dispositivi usati (centrali, rilevatori, sirene, accessori elettronici, ecc.) nel rispetto dell'ambiente. Metodi potenziali comprendono il riutilizzo di parti o di prodotti interi e il riciclaggio di prodotti, componenti e/o materiali.

Per maggiori informazioni visitare: www.bentelsecurity.com/it/ambiente.htm

#### **Direttiva Rifiuti di apparecchiature elettriche ed elettroniche (RAEE – WEEE)**

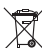

Nell'Unione Europea, questa etichetta indica che questo prodotto NON deve essere smaltito insieme ai rifiuti domestici. Deve essere depositato in un impianto adeguato che sia in grado di eseguire operazioni di recupero e riciclaggio.

Per maggiori informazioni visitare: www.bentelsecurity.com/it/ambiente.htm

#### **ATTENZIONE:**

oltre al presente Manuale Utente, la centrale KYO320 dispone del Manuale di Installazione e del Manuale di Programmazione da Tastiera. Questi manuali, in formato cartaceo sono acquistabili in KIT, separatamente dalla centrale, o in formato elettronico si possono scaricare dal sito Bentel Security: http://www.bentelsecurity.com.

Le tastiere di comando della centrale KYO320 sono le tastiere PREMIUM LCD e CLASSIKA LCD. Tutte le precedenti tastiere LCD Bentel (Alison-S, Alison-DVP, Mia-D e Mia-S) e la tastiera a LED Alison32LP continuano ad essere supportate dalla centrale KYO320. Per un corretto funzionamento delle tastiere PREMIUM LCD e CLASSIKA LCD si consiglia di aggiornare la centrale KYO320 alla rev. firm. 2.06 o superiore.

La centrale Kyo320 supporta sia i nuovi inseritori della serie ECLIPSE2 sia la precedente versione della serie ECLIPSE.

Il contenuto di questo manuale può essere soggetto a modifiche senza preavviso e non rappresenta un impegno da parte della BENTEL SECURITY srl.

# **INDICE**

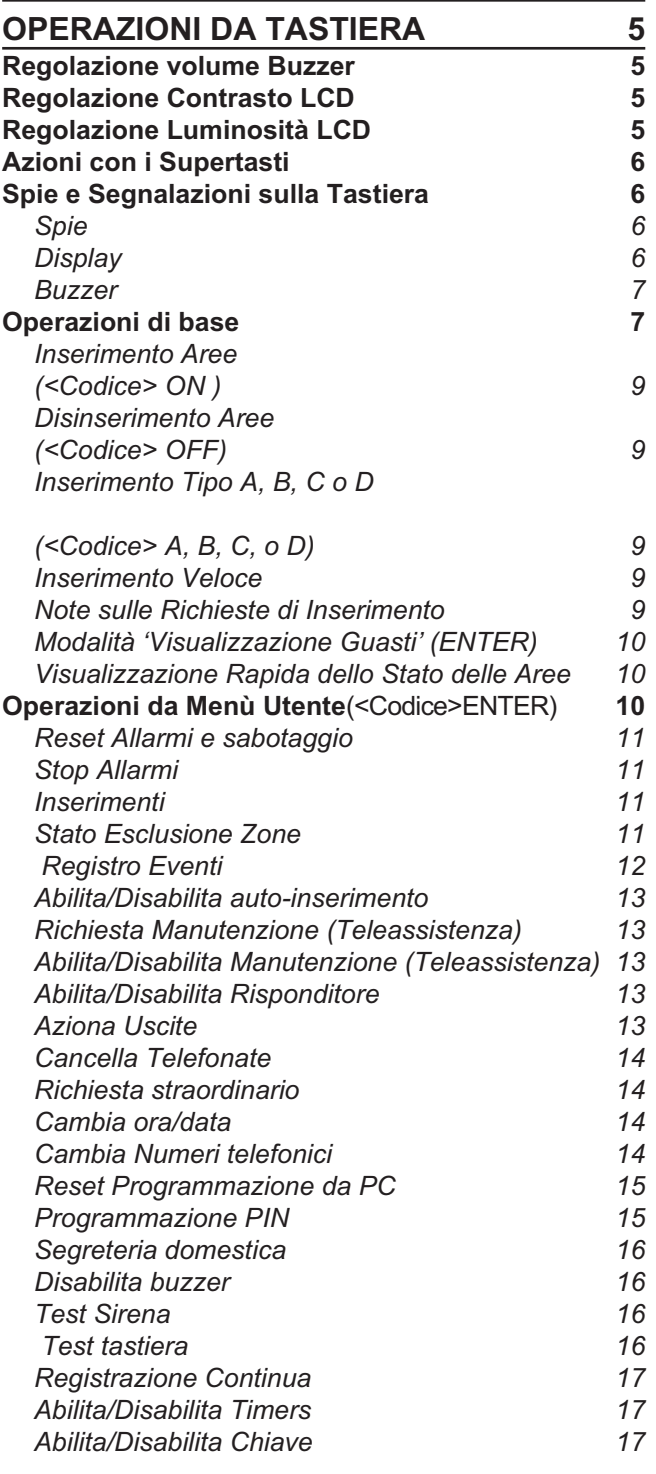

## **OPERAZIONI CON CHIAVE**

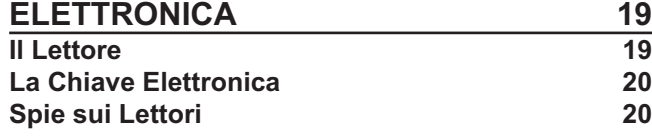

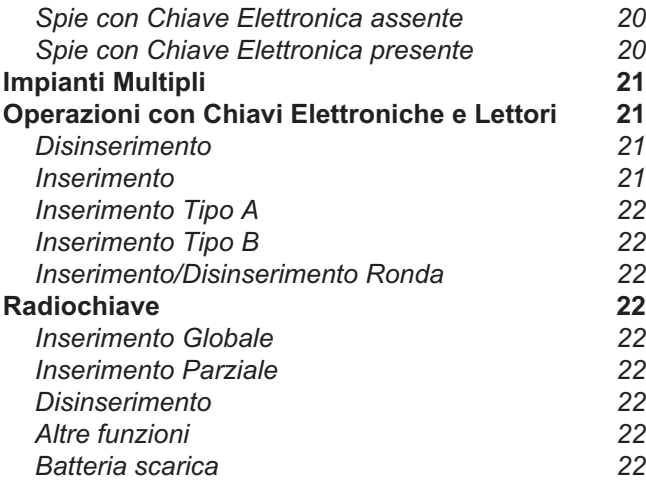

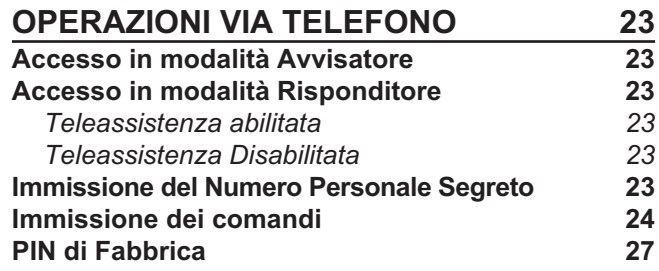

# **OPERAZIONI DA TASTIERA**

La gestione completa del Vostro Sistema di Sicurezza si effettua tramite la Tastiera come descritto in questo capitolo. KYO320 gestisce fino a 32 Tastiere PREMIUM LCD e/o CLASSIKA LCD e fino a 16 Alison/32LP.

- $\triangleright$  la Tastiera PREMIUM ha un display a due righe, 16 colonne ed ha a bordo anche un PROXI. Ha inoltre tasti per l'attivazione immediata delle azioni programmate dall'installatore (segnalazione di Furto, Incendio, ecc.);
- $\ge$  la tastiera CLASSIKA ha un display a due righe, 16 colonne e a differenza della PREMIUM non ha il PROXI. Ha inoltre tasti per l'attivazione immediata delle azioni programmate dall'installatore (segnalazione di Furto, Incendio, ecc.);

In Figura 1 sono mostrate le parti principali delle Tastiere **PREMIUM e CLASSIKA:**

- **1**: spie di funzionamento,
- **2**: display,
- **3**: tasti,
- **4**: sportello,
- **5**: etichetta con le informazioni principali,
- **6**: zona influenza PROXI,
- **7**: tasti Rapidi (ad azione immediata) (Tasti 1,2,3).

## **Regolazione volume Buzzer**

Per regolare il volume del buzzer interno, procedere come descritto di seguito:

**1)** Premere e mantenere premuto il tasto **ESC**: il buzzer interno comincerà ad emettere una serie di beep per dar modo all'operatore di ascoltarne il livello sonoro

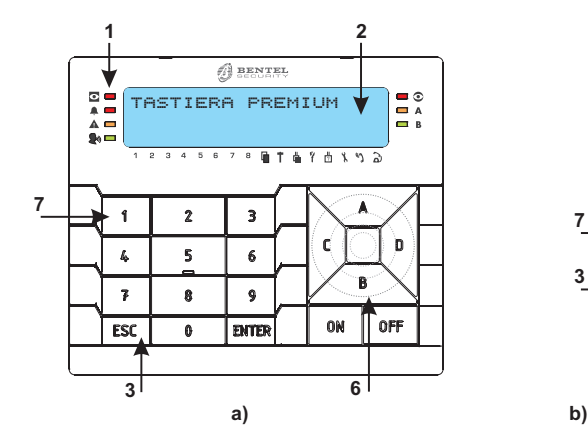

**Figura 1** *a) Tastiera PREMIUM LCD e CLASSIKA LCD;*

in tempo reale.

**2a)** Per aumentare il volume, premere più volte o mantenere premuto il tasto **A** fino a quando non si ottiene il livello desiderato.

**2b)** Per diminuire il volume, premere più volte o mantenere premuto il tasto **B** fino a quando non si ottiene il livello desiderato.

**3)** Per confermare il livello scelto, premere il tasto **ENTER** (oppure attendere qualche secondo che la tastiera torni nello stato di riposo).

**n** $\gg$  Se si regola il volume a zero, il buzzer emetterà co*munque dei suoni ad un volume minimo DURANTE LA FASE DI REGOLAZIONE.*

## **Regolazione Contrasto LCD**

Per la regolazione del contrasto del display LCD tenere premuti i seguenti tasti fino al raggiungimento del contrasto desiderato:

- Ø **C** per **aumentare** il contrasto:
- Ø **D** per **diminuire** il constrasto.

Per confermare i livelli scelti, premere il tasto **ENTER** (oppure attendere semplicemente qualche secondo) (vedere il manuale della tastiera PREMIUM per ulteriori informazioni).

## **Regolazione Luminosità LCD**

Può essere impostata sia la luminosità a riposo che quella normale (la luminosità a riposo si intende quella che la tastiera assume dopo 10 secondi di inattività). Per la regolazione della luminosità del display LCD te-

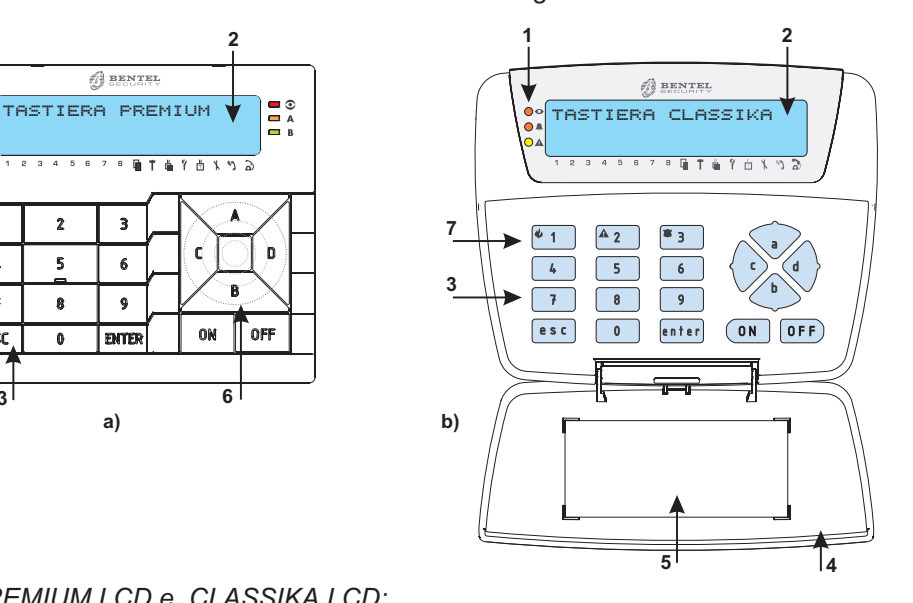

nere premuti i seguenti tasti fino al raggiungimento della luminosità desiderata:

- Ø **A** per **aumentare** la luminosità,
- Ø **B** per **diminuire** la luminosità.

Premere il tasto **OFF** per passare all'impostazione della luminosità in condizioni di riposo. Premendo i tasti **ON** e **OFF** si alternano, rispettivamente, le impostazioni per il livello normale e per quello di riposo. Per confermare i livelli scelti, premere il tasto **ENTER** (oppure attendere semplicemente qualche secondo).

**n** $\otimes$  Se la regolazione della luminosità a riposo è impo*stata al minimo, anche le spie si spengono tranne in condizione di allarme o Guasto (vedi Manuale delle tastiere).*

## **Azioni con i Supertasti**

Tramite la Tastiera è possibile far eseguire alla Centrale delle azioni immediate senza che ciò comporti la conoscenza di particolari codici ma semplicemente con la pressione dei 'Supertasti' mostrati nella tabella seguente:

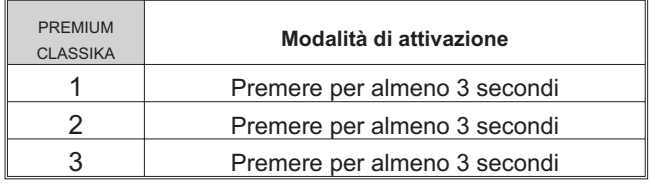

Ad ogni Supertasto l'installatore può assegnare una o più delle seguenti azioni:

**D** Attivare una o più Uscite

□ Attivare il Comunicatore Digitale

□ Attivare l'Avvisatore Telefonico

ognuna delle quali verrà eseguita in tempo reale dopo la pressione del relativo Supertasto. Ad azione avvenuta la tastiera emetterà un beep di conferma.

Ai Supertasti di una Tastiera possono essere assegnate azioni diverse da quelle assegnate ai Supertasti di un'altra Tastiera.

## **Spie e Segnalazioni sulla Tastiera**

La tastiera segnala lo stato dell'impianto di sicurezza attraverso le sue spie, il suo display ed il proprio buzzer interno. In questo paragrafo viene riportata una panoramica completa di tutte queste segnalazioni.

**EXP** Alcune videate del display sono differenti a secon*da del fatto che la tastiera sia stata impostata o meno con l'opzione "Compatibilità EN50131".*

#### n **Spie**

Nella Tabella 1 è riportato il significato delle quattro spie presenti sulle tastiere PREMIUM e CLASSIKA.

#### ■ Display

Nello stato di riposo, il display mostra l'ora e la data nella riga in alto come visibile nella figura seguente.

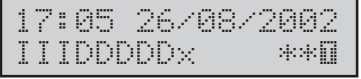

## 12345678 『T出?为义ツス

Se la tastiera è stata impostata in modalità EN50131, il display a riposo sarà simile alla figura seguente:

17:05 26/08/2002 Inserire PIN

## 12345678 THYDX92

+ *La scritta "Inserire PIN" è programmabile a cura dell'installatore.*

Se la centrale ha memorizzato un allarme o un sabotaggio di zona (spia **a** rispettivamente accesa o lampeggiante) la prima riga del display indica la descrizione delle zone in memoria come visibile nella figura successiva.

Zone num. 005 IIIDDDDDx \*\*W

## $12345678$   $14777$

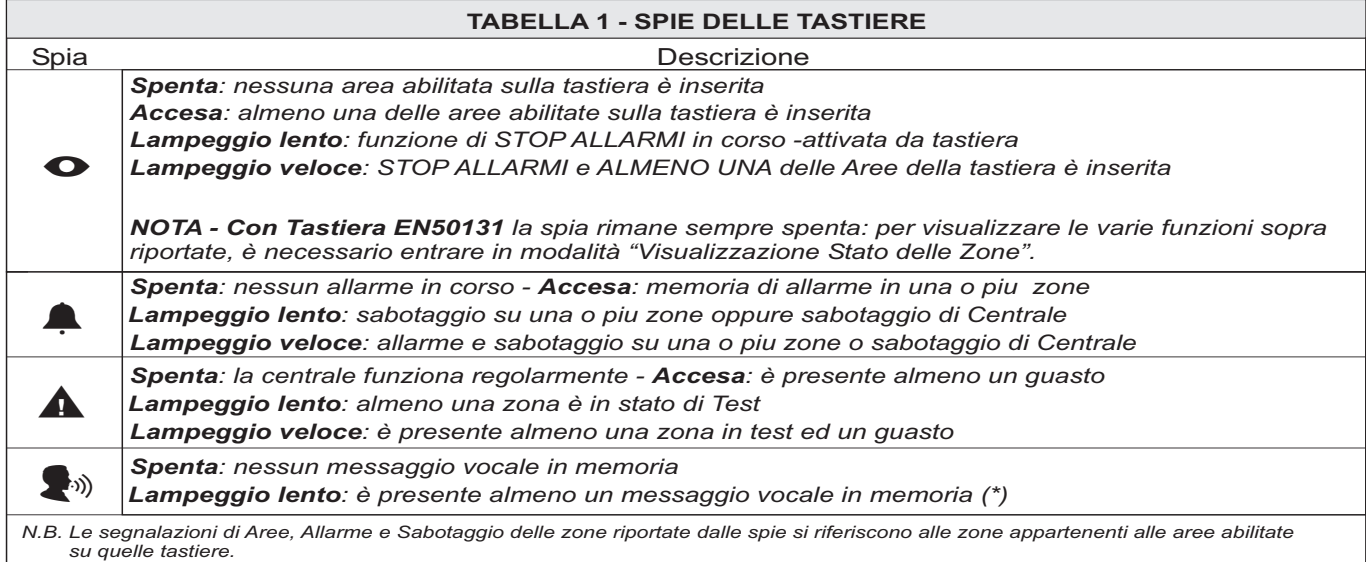

Se sono presenti più zone in memoria, il display mostra le relative descrizioni **in sequenza** ad intervalli di 3 secondi. Nella riga inferiore del display vengono fornite utili indicazione sullo stato delle Aree e dell'impianto. La parte sinistra mostra lo stato delle Aree visibili sulla Tastiera, secondo le convenzioni riportate in Tabella 2.

**Example 22 La Centrale KYO320 gestisce fino a 32 Aree ma sulle** *tastiere PREMIUM LCD e CLASSIKA LCD se ne possono visualizzare al massimo 8: solo nel caso si scelga di visualizzare le prime 8 Aree, i numeri riportati sotto il display coincidono con il numero dell'Area (leggere "Visualizzazione Rapida dello Stato delle Aree", per visualizzare lo stato di tutte le Aree).*

La parte destra della riga inferiore del display, mostra informazioni riguardanti i malfunzionamenti dell'impianto. Queste condizioni sono rappresentate dai simboli presenti immediatamente sotto al display: un carattere "**û**" in corrispondenza di un simbolo indica che quella condizione è o è stata attiva. Nella Tabella 3 viene riportato l'elenco completo dei malfunzionamenti segnalati e la relativa descrizione. A destra delle segnalazioni di malfunzionamento il display mostra lo stato di abilitazione delle funzioni di Teleassistenza e Risponditore. Se tali funzioni sono abilitate, apparirà il carattere "\*" in corrispondenza dei relativi simboli.

La Tabella 4 elenca questi due simboli e le relative descrizioni. L'ultimo carattere del display, **ÿ**, mostra lo stato di impegno della Linea Telefonica oppure un eventuale guasto sulla stessa secondo quanto riportato nella Tabella 4.

#### n **Buzzer**

Il Buzzer della Tastiera emette un beep ogni volta che viene premuto un tasto; inoltre esso segnala:

- $\Box$  il Tempo di Uscita mediante beep lenti;
- $\Box$  il Tempo di Ingresso;
- $\square$  il Tempo di Preavviso mediante gruppi di beep veloci;
- $\square$  se abilitata la relativa opzione, una serie di Beep segnalerà che almeno un'area ha in corso una memoria di allarme o sabotaggio;
- $\square$  gli errori di digitazione o richieste non asservibili, mediante un boop (suono grave).

## **Operazioni di base**

A partire dalla condizione di riposo (descritta nel precedente paragrafo), per effettuare operazioni sulla Centrale è necessario digitare un Codice Utente seguito da un tasto, come riportato nella seguente tabella:

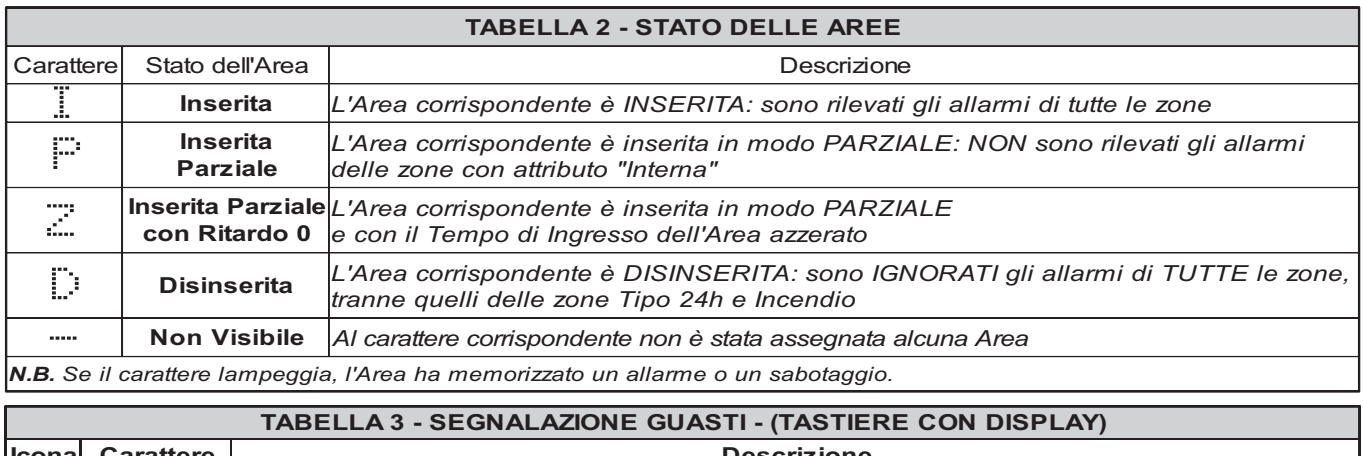

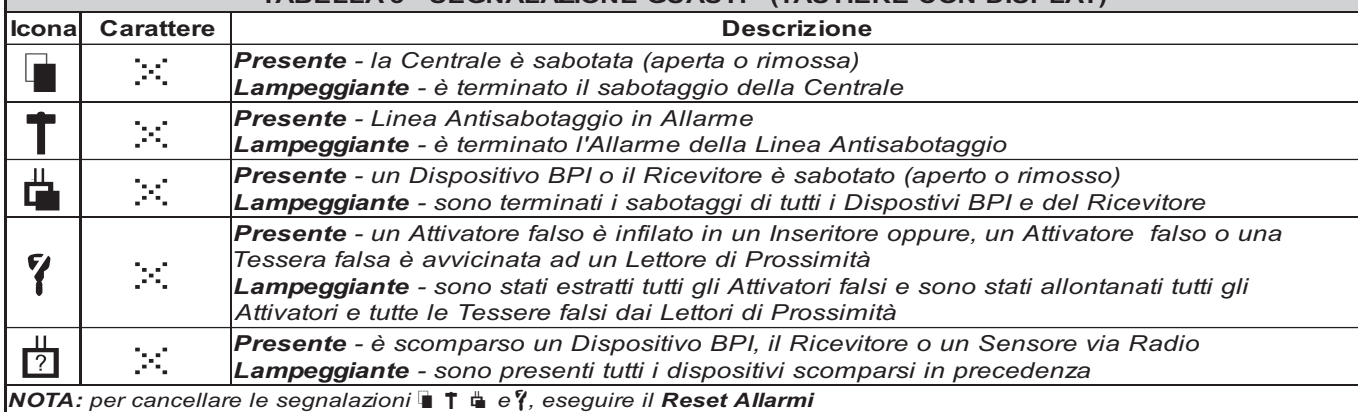

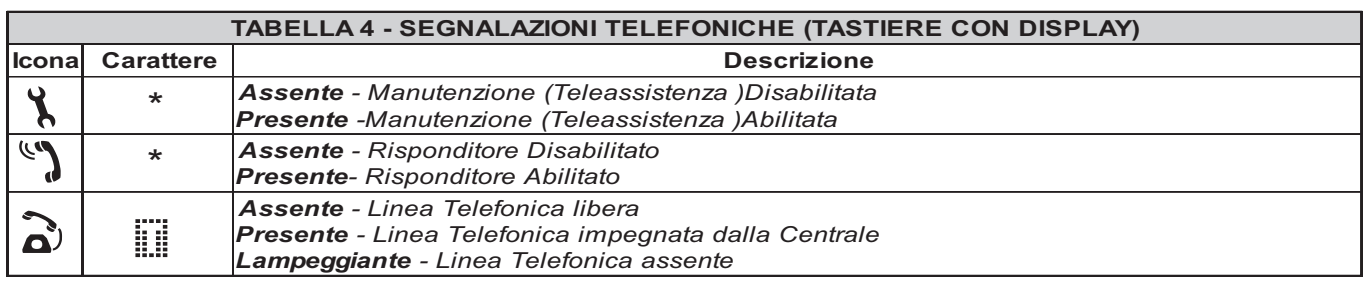

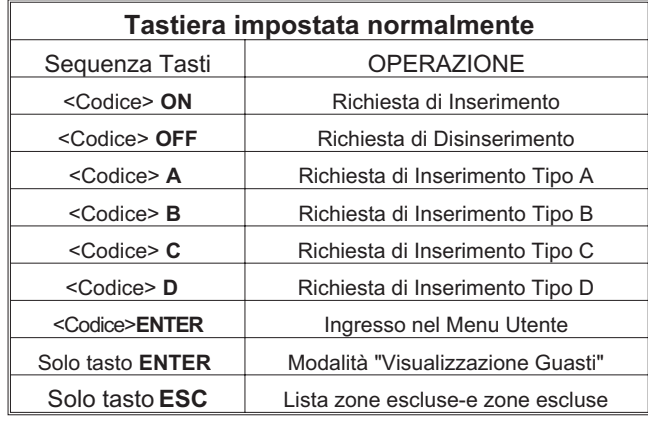

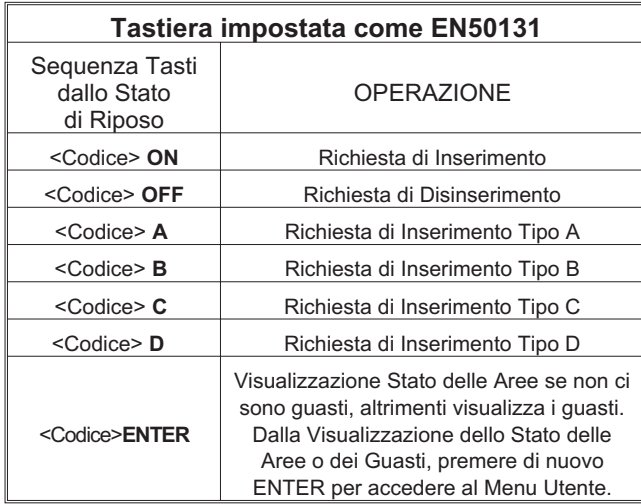

La modalità 'Visualizzazione Guasti' è sempre disponibile, sulle tastiere dotate di display, mentre l'accesso alle altre funzioni è permesso solo se l'Utente è abilitato all'esecuzione della funzione richiesta.

*IF In generale le operazioni richieste avranno effetto solo sulle Aree abilitate sia per l'Utente che le richiede (attraverso il proprio Codice Utente) sia per la Tastiera che si sta utilizzando.*

Se l'Utente sta effettuando una richiesta che non porterà alcun effetto, il display visualizza il seguente messaggio accompagnato da un segnale acustico:

17:05 26/08/2005 non autorizzato!

Il verificarsi di questa particolare situazione dipende dalla programmazione effettuata per i Codici e per le Tastiere. Ad esempio può verificarsi quando un Utente che sia abilitato all'Inserimento Totale di un certo insieme di Aree utilizzi una Tastiera non abilitata su quelle stesse Aree.

**Is** *In qualsiasi situazione, se non si digita un tasto entro 30 secondi, la tastiera ritorna automaticamente nello Stato di Riposo.*

Ma vediamo in dettaglio tutte le varie procedure che l'Utente può effettuare tramite una Tastiera.

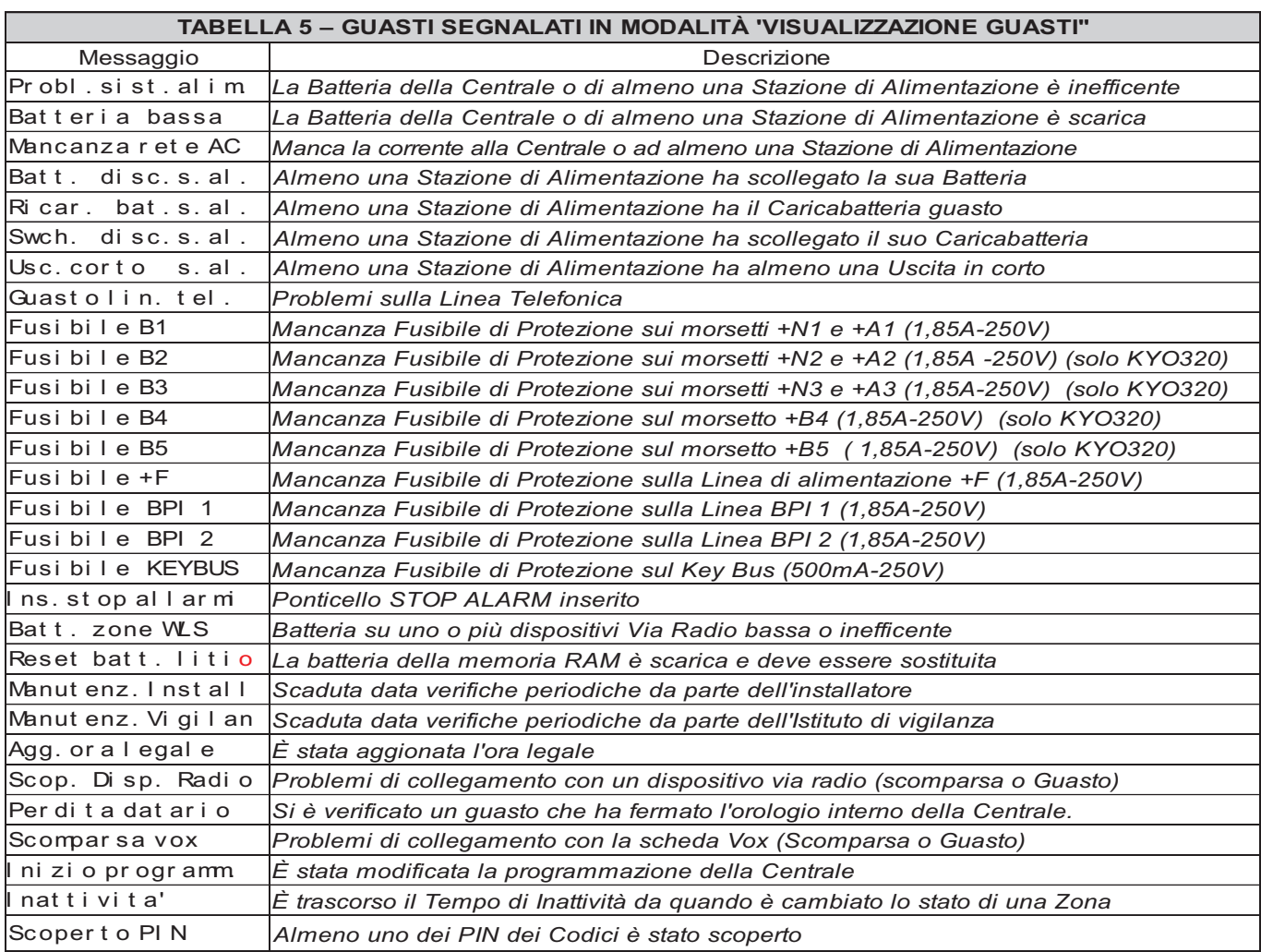

## ■ Inserimento Aree (**<Codice>** ON )

Questa operazione determina l'Inserimento di tutte le Aree abilitate sia per l'Utente che la richiede (attraverso il proprio Codice Utente) sia sulla Tastiera utilizzata.

**IS NON usare i Codici Panico per le richieste d'Inseri***mento, altrimenti la Centrale potrebbe inviare delle segnalazioni errate.*

#### ■ Disinserimento Aree (**<Codice> OFF**) Questa operazione determina il Disinserimento di tutte le Aree abilitate sia per l'Utente che la richiede sia sulla Tastiera utilizzata.

## **Disinserimento sotto costrizione**

La Richiesta di Disinserimento sotto costrizione deve essere effettuata con un **Codice Panico**. La Centrale eseguirà le telefonate programmate, senza segnalarlo sulle Tastiere (il simbolo i NON compare in corrispondenza dell'icona  $\mathbf{\hat{\omega}}$ ).

## **Disinserimento con Codice Ronda**

Se la Richiesta di Disinserimento viene effettuata con un **Codice Ronda**, le Aree disinserite saranno inserite automaticamente allo scadere del **Tempo di Ronda**.

## ■ Inserimento Tipo A, B, C o D

**(<Codice> A, B, C, o D)**

Questa operazione determina l'Inserimento e/o il Disinserimento di determinate Aree secondo la programmazione impostata.

**IS NON usare i Codici Panico per gli Inserimenti** *Tipo A, B, C e D, altrimenti la Centrale potrebbe inviare delle segnalazioni errate.*

In sede di programmazione della Centrale possono essere stabilite, per ciascun Utente, quattro configurazioni di Inserimento (Tipo A, B, C e D). Per configurazione di Inserimento si intende la definizione delle Aree da inserire e quelle da disinserire nell'ambito delle Aree che possono essere gestite dal Codice Utente digitato.

Quando viene digitato un Codice Utente seguito da uno dei tasti A, B, C o D, la Centrale prende in considerazione la configurazione definita ed effettua le operazioni di inserimento e disinserimento indicate per le Aree che sono abilitate sia per l'Utente che le richiede sia sulla Tastiera utilizzata.

+ *Ogni tastiera è abilitata per operare solo ed esclusivamente sulle Aree che sono state specificate in sede di installazione dell'Impianto di Sicurezza*

## ■ **Inserimento Veloce**

L'Inserimento delle Aree e l'Inserimento Tipo A, B, C e D possono essere effettuati con un solo tasto:

**1.** Premere il tasto **ON**: la Tastiera emette un beep.

**2.** Tenere premuto il tasto **ON** finché la Tastiera non emette un secondo beep, (circa 3 secondi), quindi rilasciare il tasto: la Tastiera mostrerà il seguente messaggio

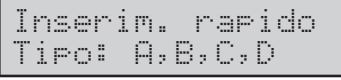

**3.** Premere entro 4 secondi il tasto **A**, **B**, **C**, o **D** rispettivamente per effettuare l'Inserimento Tipo A, B, C o D: se non viene premuto alcun tasto entro 4 secondi, la Centrale effettuerà l'Inserimento Globale.

L'Inserimento Veloce agisce sulle Aree sulle quali sono abilitati la Tastiera usata e il Codice Utente assegnato alla Tastiera per l'Inserimento Veloce.

- **Example 20** *Chiedere al proprio installatore su quali Tastiere è abilitato l'Inserimento Veloce e le Aree interessate.*
- + *Inserendo codici a 6 cifre l'Utente può Inserire/Disinserire aree selettivamente nel seguente modo: digitare il pin a 6 cifre del codice; digitare 2 cifre relative al numero dell'area su cui operare; premere uno dei tasti* **ON***,* **OFF***,* **A***,* **B***,* **C** *o* **D***. L'area verrà inserita/disinserita in funzione della programmazione. Ad esempio se il codice 135790 vuole inserire in modalità totale l'area 13, deve digitare sulla tastiera 135790 13 ON. Per disinserire deve digitare 135790 13 OFF. Se digita 135790 13 A(o B o C o D), l'area 13 verrà inserita secondo la modalità del codice+A o codice+B o codice+C o codice+D.*

## ■ Note sulle Richieste di Inserimento

Se almeno una delle Aree che si sta per inserire possiede un Tempo di Uscita, quest'ultimo sarà segnalato da una serie di beep lenti emessi dalla tastiera. Nel caso più Aree debbano essere inserite con tempi di uscita diversi, la tastiera scandirà comunque il tempo di uscita più lungo anche se le Aree saranno inserite dopo i loro rispettivi tempi di uscita. Quando si effettua una Richiesta di Inserimento, la Centrale controlla la presenza delle seguenti condizioni:

- Ø **Zone Aperte**
- Ø **Zone Inattive**
- Ø **Zone Escluse**
- Ø **Zone WLS mute**

Se tali condizioni NON sono presenti, la Richiesta di Inserimento viene asservita altrimenti il display visualizza, in base alla condizione, uno dei seguenti messaggi:

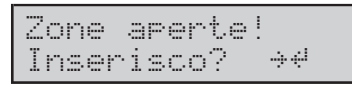

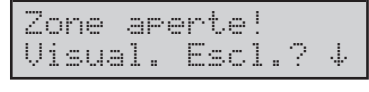

**IF** *Il* secondo messaggio appare solo se è seleziona*ta l'opzione "Disabilita inserimento con aree in allarme".*

Scorrendo con la freccia, il display mostrerà le zone aperte che effettivamente potrebbero generare un allarme se le aree in questione fossero inserite.

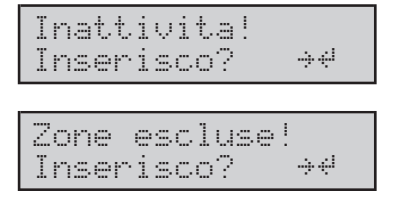

Premendo il tasto **ENTER** si effettua comunque la Richiesta di Inserimento. Premendo il tasto **B** il display mostra la prima zona APERTA e/o INATTIVA e/o ESCLUSA e/o WLS Muta: per esempio, la figura successiva indica che la zona numero 5 è APERTA ed INCLUSA.

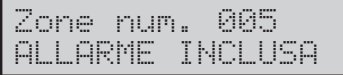

A questo punto sono possibili le seguenti scelte:

- Ø Premendo **OFF** la zona viene ESCLUSA
- Ø Premendo **ON** la zona viene INCLUSA

+ *Nel caso siano presenti più zone Aperte/Inattive/Escluse/WLS mute, effettuare lo scrolling delle stesse con i tasti* **A** *e* **B***.*

Ø Premendo **ESC** si ritorna allo Stato di Riposo.

#### ■ Modalità 'Visualizzazione Guasti' (ENTER)

L'accensione della spia gialla $\blacktriangle$  sulle tastiere di comando indica la presenza di uno o più guasti. Per visualizzare questi guasti è sufficente, dallo Stato di Riposo della tastiera, premere il tasto **ENTER** (Se è stata impostata l'opzione per la compatibilità EN50131, è necessario inserire il codice utente seguito dal tasto **ENTER** e premere una seconda volta il tasto **ENTER**). Se sono presenti più guasti contemporaneamente (la Tabella 5 mostra la lista completa), effettuare lo scrolling degli stessi con i tasti **A** e **B**.

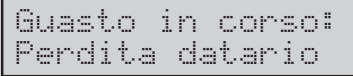

Se si entra in 'Visualizzazione Guasti' quando non è presente alcun guasto, il display mostra il seguente messaggio:

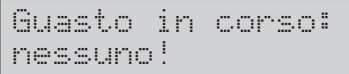

Per uscire dalla modalità 'Visualizzazione Guasti' premere il tasto **ESC**.

#### n **Visualizzazione Rapida dello Stato delle Aree**

Premere il tasto **ON** di una Tastiera per visualizzare lo stato di tutte le Aree sulle quali la Tastiera è abilitata:

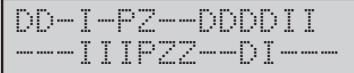

Il display mostrerà sulla riga superiore, da sinistra a destra, lo stato della Aree dalla n. 1 alla n. 16 e sulla riga inferiore, da sinistra a destra, lo stato delle Aree dalla n. 17 alla n. 32: il trattino (–) indica che la Tastiera non è abilitata sull'Area corrispondente. La visualizzazione dello stato delle Aree durerà 6 secondi circa.

- + *La Visualizzazione Rapida dello Stato delle Aree è possibile solo sulle Tastiere abilitate ed il carattere relativo all'area lampeggia se l'area ha in corso una memoria di allarme o di sabotaggio.*
- + *Nelle tastiere LCD, nella modalità di visualizzazione guasti, al guasto "Batt. zone WLS" è stata aggiunta la possibilità di vedere quali zone hanno batteria bassa. Basta premere il tasto* **D***. Inoltre è stato aggiunto il guasto derivante dall'evento "Scomparsa sensore via radio" (prima segnalato con la x in tastiera). Nella modalità di visualizzazione guasti, quando appare la stringa di Dispositivo radio scomparso, si possono visualizzare le zone radio scomparse premendo tasto* **D***.*

#### **Operazioni da Menù Utente**(<Codice>ENTER)

Dallo Stato di Riposo, digitando sulla tastiera il PIN di un Codice Utente seguito dal tasto **ENTER**, si entra nel Menù Utente.

- + *È possibile accedere al Menù Utente anche con una o più Aree della Centrale inserite.*
- + *(Se è stata impostata l'opzione per la compatibilità EN50131, è necessario inserire prima di tutto il codice per entrare in modalità visualizzazione stato della centrale e successivamente premere* **ENTER** *per entrare nel menù utente).*

Le voci del Menù Utente si scorrono con i tasti **A** e **B** e si selezionano con il tasto **ENTER**. L'uscita dal Menù Utente avviene attraverso una o più pressioni del tasto ESC (dipende dal livello di menù nel quale ci si trova).

+ *Più utilizzatori possono entrare contemporaneamente in Menù Utente da Tastiere diverse.*

Il Menù Utente si compone delle seguenti voci:

- □ Reset Allarmi □ Stop Allarmi
- □ Inserimenti
- □ Richiesta straordinario
- □ Richiesta Manutenzione (Teleassistenza)
- r **Abilita/Disabilita auto-inserimento**
- □ Abilita/Disabilita Manutenzione (Teleassistenza)
- r **Abilita/Disabilita Risponditore**
- r **Disabilita Buzzer**
- r **Cambio Numero Telefonico**
- **D** Programmazione Pins
- r **Cambio Ora e Data**
- □ Reset dopo Programmazione da PC
- □ Test tastiera
- □ Test sirena
- □ Aziona uscite
- □ Stato esclusione Zone
- □ Registrazione Continua
- $\Box$  **Segreteria domestica**
- □ Registro Eventi
- r **Cancella telefonate**
- r **Abilita/Disabilita Timers**
- r **Abilita/Disabilita chiave**
- $\mathbb{R}$  *La presenza o meno di alcune di queste voci nel Menù Utente dipende dalla programmazione effettuata dall'installatore sulla Centrale.*

All'uscita di fabbrica è Disponibile e Attivo solo il Codice n. 001 e il suo Numero Personale (PIN) è **0001**. In fase di programmazione della Centrale è possibile definire per ciascun Utente quali sono le funzione alle quali esso avrà accesso: di conseguenza, quando si entrerà nel Menù Utente verranno mostrate **solo le voci per le quali l'Utente è abilitato**. Di seguito vengono descritte dettagliatamente tutte le voci del Menù Utente.

*IS* Tutte le operazioni relative alle Aree e alle Zone, *avranno effetto SOLO sulle Aree, e sulle Zone delle Aree, sulle quali sono abilitati sia la Tastiera che il Codice usato. (Queste abilitazioni sono stabilite dall'installatore durante la programmazione della Centrale.)*

## ■ Reset Allarmi e sabotaggio

Selezionando questa voce dal Menù Utente, le memorie di allarme delle Aree e delle Zone saranno cancellate ed i dispositivi collegati alle Uscite di Allarme torneranno nella condizione di riposo. Premere **ENTER** per eseguire il Reset Allarmi: il display mostrerà il seguente messaggio:

MENU UTENTE eseguito !

e subito dopo sarà di nuovo disponibile il Menù Utente. Se dopo aver effettuato il Reset, le Uscite di Allarme si riattiveranno nuovamente, si è in presenza di una causa persistente di allarme che va rimossa. In tal caso può essere utile utilizzare la voce di menù 'Stop Allarmi' per poter rimuovere la causa della segnalazione lasciando comunque disattivati i dispositivi collegati alle Uscite di Allarme.

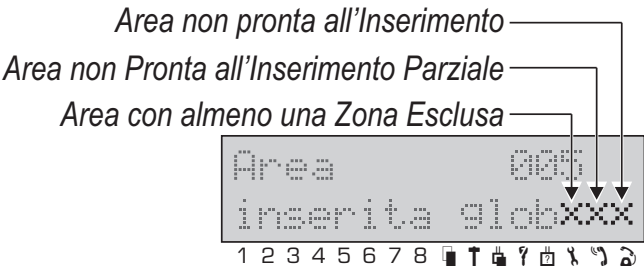

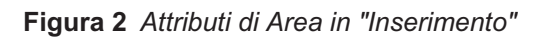

## n **Stop Allarmi**

Selezionando questa voce dal Menù Utente tutti i dispositivi collegati alle Uscite di Allarme verranno portati nella condizione di riposo e sul display apparirà il seguente messaggio:

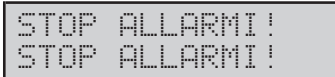

La prima riga lampeggia mentre la seconda rimane fissa.

In questo modo si entra nella fase di 'Stop Allarmi' durante la quale **non verrà generato nessun allarme**.

Durante questa fase lampeggiano tutte le spie  $\bullet$  sulle tastiere che hanno in comune almeno un'Area con quella che si sta utilizzando. Per uscire da questa fase premere un tasto qualunque.

#### ■ Inserimenti

Selezionando questa voce dal Menù Utente è possibile inserire o disinserire le Aree singolarmente. Per fare questo utilizzare la procedura riportata di seguito:

**1.** Utilizzare i tasti **A** e **B** per effettuare lo scrolling delle Aree abilitate (sulla seconda riga appare lo stato attuale della relativa Area).

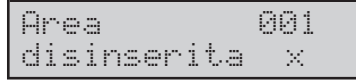

Sulla parte destra della riga inferiore possono apparire uno o più caratteri "<sup>\*</sup> il cui significato è riportato in Figura 2.

**2.** Dopo aver premuto il tasto **ENTER**, il display mostrerà il menù riportato di seguito mediante il quale è possibile selezionare il tipo di Inserimento/Disinserimento attraverso la pressione dei tasti **1**, **2**, **3** o **4** corrispondenti alle 4 opzioni possibili.

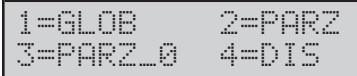

- **1** Inserimento Area
- **2** Inserimento Parziale dell'Area
- **3** Inserimento senza Ritardo dell'Area
- **4** Disinserimento Area
- **3.** Premere il tasto **ESC** per tornare al Menù Utente.

## ■ Stato Esclusione Zone

Selezionando questa voce dal Menù Utente si entra nella fase in cui è possibile escludere o reincludere le zone (possono essere gestite solo le zone appartenenti alle Aree abilitate). Per ogni zona viene visualizzato anche il proprio stato che, in base al tipo di bilanciamento della zona stessa, può essere:

- Ø **ALLARME** (Zona in Stato di Allarme)
- Ø **SABOT.** (Zona in Sabotaggio)
- Ø **CORTO** (Zona in Cortocircuito)
- Ø **RIPOSO** (Zona in Stato di Riposo)

Per la gestione di questa voce seguire i passi successivi.

**1.** Premere **A** o **B** per visualizzare le Zone disponibili oppure digitare il Numero d'Identificazione della Zona desiderata (tre cifre).

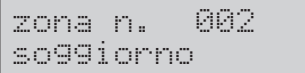

**2.** Premere il tasto **ENTER** per selezionare una zona: Il display mostrerà lo Stato della Zona.

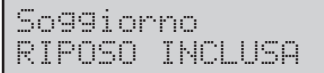

Utilizzare ancora i tasti **A** e **B** per effettuare lo scrolling delle Zone ed in corrispondenza di ognuna di esse premere, eventualmente, i tasti:

**ON** per includerla; **OFF** per escluderla.

**3.** Premere due volte **ESC** per tornare al Menù Utente.

- **Is** *In questa voce di menù si entra automaticamente se nella* **fase di inserimento** *viene rilevata la presenza di una o più zone Aperte o Escluse. In tal caso, però, la lista delle zone visualizzabili comprenderà soltanto quelle Aperte o Escluse interessate all'inserimento.*
- **13** Utilizzando codici a 6 cifre è possibile escludere le *zone nel seguente modo: digitare il pin a 6 cifre del codice; digitare 3 cifre relative al numero della zona da escludere; premere il tasto ESC. La zona, se il codice ha le dovute autorizzazioni verrà esclusa. Ad esempio se il codice 135790 vuole escludere la zona 23, deve digitare sulla tastiera 135790 023 poi ESC.*

## ■ Registro Eventi

KYO320 può memorizzare gli ultimi 10000 eventi che si sono verificati. Ciascun evento è descritto (attraverso un massimo di 5 righe) dai seguenti dettagli:

- Ø **TIPO** (Es. Allarme di Zona, Codice non Valido)
- Ø **IDENT** (Es. Numero Zona, Area, Numero Uscita)
- Ø **AGENTE** (Es. Tastiera, Zona Comando, Inseritore)
- Ø **ID.AGEN** (Es. Codice, Chiave, Numero telefono)
- Ø **TEMPO** (Ora e Data dell'evento)

La voce **Registro Eventi** permette di visualizzare e stampare il contenuto del Registro Eventi, come descritto di seguito.

Premere **A** o **B** per visualizzare **Registro Eventi**, quindi premere **ENTER**:

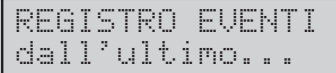

Premere **A** o **B** per visualizzare **dall'ultimo ..**, **a partire da ..** o **stampa da ...**, quindi premere **ENTER** e leggere il sottoparagrafo corrispondente.

+ *Se l'installatore non ha disabilitato l'opzione* **Stampa logger***, NON è possibile selezionare* **Stampa da ...**

#### **dall'ultimo ..**

La Tastiera mostra il contenuto del Registro Eventi a partire dal più recente, come descritto nel sottoparagrafo "Navigare nel Registro Eventi".

#### **a partire da ..**

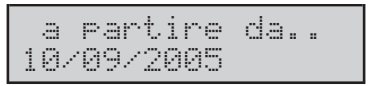

Digitare la data dalla quale si vuole iniziare a visualizzare il contenuto del Registro Eventi (devono essere digitate tutte le cifre della data), quindi premere **ENTER**: la Tastiera mostra il contenuto del Registro Eventi a partire dagli eventi che si sono verificati nella data digitata, come descritto nel sottoparagrafo "Navigare nel Registro Eventi".

#### **Stampa da ...**

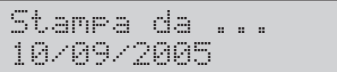

Digitare la data dalla quale si vuole iniziare la stampa del contenuto del Registro Eventi (devono essere digitate tutte le cifre della data), quindi premere **ENTER**: la Tastiera esce dal MENU UTENTE e la stampante stampa il contenuto del Registro Eventi, a partire dagli eventi che si sono verificati nella data digitata, fino al più recente.

*p Per stampare il contenuto del Registro Eventi, deve essere installata l'Interfaccia Stampante e una stampante deve essere collegata ad essa (chiedere all'installatore).*

#### **Navigare nel Registro Eventi**

Il contenuto del Registro Eventi viene mostrato come nell'esempio seguente:

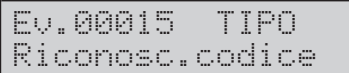

- Ø sul lato sinistro della riga superiore del display è mostrato il Numero d'Ordine (**Ev.**) dell'evento visualizzato;
- Ø sul lato destro della riga superiore del display è mostrato il dettaglio (**TIPO**, **IDENT**, **AGENTE**, **ID.AGENTE**, **TEMPO**) visualizzato sulla riga inferiore del display.
- $\triangleright$  Per navigare nel Registro Eventi:
- Ø premere **A** per visualizzare l'evento precedente;
- Ø premere **B** per visualizzare l'evento successivo;
- Ø premere **D** per visualizzare i dettagli relativi all'evento (TIPO, IDENT, AGENTE, ID.AGENTE, TEMPO);
- Ø premere **ESC** per tornare la menu REGISTRO EVENTI.

+ *I dettagli visualizzati dipendono dall'evento: per esempio, per l'evento Antisabotaggio sono mostrati solo i dettagli TIPO e TEMPO.*

## ■ Abilita/Disabilita auto-inserimento

L'auto-inserimento inserisce e disinserisce le Aree agli orari programmati dall'installatore. La voce Ab/Dis auto-ins è per abilitare e disabilitare l'auto-inserimento, come descritto di seguito: premere **A** o **B** per visualizzare l'Area desiderata; premere **ON** o **OFF** rispettivamente per abilitare o disabilitare l'auto-inserimento sull'Area visualizzata.

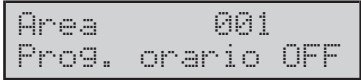

Premere **ESC** per tornare al Menù Utente.

## ■ Richiesta Manutenzione (Teleassistenza)

Selezionando questa voce dal Menù Utente viene visualizzato il seguente messaggio di conferma:

MENU UTENTE Eseguito!

Unitamente alla comparsa del messaggio, vengono terminate eventuali telefonate in corso (la richiesta di Teleassistenza da parte dell'Utente è prioritaria) ed inizia la chiamata (o le chiamate) verso i numeri telefonici programmati dall'Installatore per effettuare la Teleassistenza.

**EX** Il buon fine dell'azione richiesta presuppone che al *numero chiamato sia stata predisposta la ricezione per chiamate di Teleassistenza.*

■ Abilita/Disabilita Manutenzione (Teleassistenza) Selezionando questa voce dal Menù Utente si ha la possibilità di abilitare o meno la risposta alle chiamate di Teleassistenza attraverso la videata seguente:

Ab/Dis Manutenz. Manutenzione OFF

Per la programmazione utilizzare i seguenti tasti: **ON** per **abilitare** le operazioni con il Codice Installatore **OFF** per **disabilitare** le operazioni con il Codice Installatore

Premere il tasto **ENTER** per confermare e tornare al Menù Utente.

Se l'utente abilita la manutenzione (Manutenzione ON) e la Centrale è collegata alla Linea Telefonica, l'installatore potrà effettuare (oltre a quelle in locale) anche le seguenti operaizioni da remoto:

Ø **Visualizzare lo Stato della Centrale** ossia lo stato di inserimento delle Aree, le memorie di allarme, le esclusioni di zona, lo stato delle zone, il contenuto del Registro Eventi, lo stato dei dispositivi periferici, ecc.

- Ø **Modificare lo Stato della Centrale** se conosce un Codice Utente abilitato. In tal caso potrà infatti cambiare lo stato di inserimento delle aree, cancellare le memorie di allarme, escludere le zone, ecc..
- Ø **Modificare le programmazioni della Centrale** se tutte le aree sono disinserite e non sono attivi Tempi di Ronda sulle aree.

Tale funzione, dunque, permette all'installatore di effettuare degli interventi tecnici sull'impianto di sicurezza anche senza recarsi fisicamente sul luogo. Questo può risultare molto utile quando l'utente ha bisogno di un intervento rapido affinchè possa soddisfare particolari nuove esigenze sopravvenute dopo l'installazione che non richiedano nuovi cablaggi. Inoltre tale funzionalità permette la verifica immediata da parte dell'installatore di eventuali anomalie riscontrate o segnalate dalla Centrale (fusibili interrotti, batteria inefficente, ecc.).

+ *Lo stato di abilitazione alla risposta di Teleassistenza è evidenziato dal carattere "\*" posto sul display in corrispondenza del simbolo t.*

## ■ Abilita/Disabilita Risponditore

Selezionando questa voce dal Menù Utente si ha la possibilità di abilitare o meno la risposta in modalità **Risponditore** da parte della Centrale. Questa modalità prevede che la Centrale risponda automaticamente ad una chiamata ad essa indirizzata mediante l'invio di un Messaggio Vocale. Per questa funzione la Centrale deve essere dotata di un'opportuna scheda opzionale denominata **K3/VOX2**.

Il Risponditore funziona anche senza scheda vocale K3/VOX2 ma non si hanno i messaggi vocali. Subito dopo la selezione di questa funzione il display mostrerà il seguente messaggio:

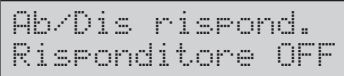

Per la programmazione utilizzare i seguenti tasti:

**ON** per **abilitare** il Risponditore **OFF** per **disabilitare** il Risponditore

Premere **ENTER** per tornare al Menù Utente.

 $\mathbb{R}$  *Lo stato di abilitazione del Risponditore è evidenziato dal carattere "\*" posto sul display in corri*spondenza del simbolo<sup><sup>4</sup></sub>.</sup>

## ■ Aziona Uscite

Selezionando questa voce dal Menù Utente si ha la possibilità di stabilire manualmente lo stato delle Uscite della Centrale. L'azionamento manuale delle Uscite tramite tastiera può risultare utile, ad esempio, per azionare utenze o dispositivi quali l'irrigazione di un giardino, l'accensione dell'illuminazione esterna, ecc. Tutto ciò sarà possibile grazie ad opportuni cablaggi effettuati dall'installatore.

**EXP** Questa funzione avrà effetto solo sulle Uscite pro*grammate dall'installatore con attributo 'Riservata'.*

Per azionare manualmente le uscite, seguire i passi successivi.

**1.** Premere **A** o **B** per visualizzare le Uscite disponibili oppure digitare il Numero d'Identificazione dell'Uscita desiderata (tre cifre).

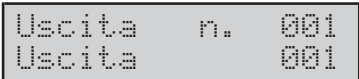

**2.** Premere **ENTER** per selezionare l'Uscita da attivare: Il display mostrerà lo Stato dell'Uscita selezionata.

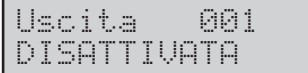

Utilizzare i tasti:

**ON** per **attivare** l'Uscita **OFF** per **disattivare** l'Uscita

**A** e **B** per effettuare un ulteriore scrolling delle Uscite

**3.** Premere due volte **ESC** per tornare al Menù Utente.

#### ■ Cancella Telefonate

Selezionando questa voce dal Menù Utente il display mostrerà il seguente messaggio:

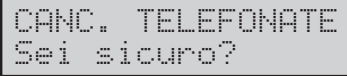

Rispondere premendo uno dei tasti seguenti:

**ENTER** per confermare la cancellazione di tutte le eventuali telefonate in coda ed eventualmente quella in corso.

Il display mostrerà per alcuni secondi il seguente messaggio prima di tornare al Menù Utente:

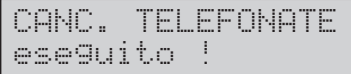

**ESC** per annullare l'operazione e tornare al Menù Utente.

#### ■ Richiesta straordinario

La Richiesta straordinario permette di posticipare l'auto-inserimento delle Aree: il valore del posticipo è impostato dall'installatore in fase di programmazione della Centrale. L'accettazione di Richiesta Straordinario è segnalata dal seguente messaggio:

RICH. STRAORDIN. eseguito!

**Exalta - Se per almeno un'area la richiesta di straordinario** *non è soddisfatta, la tastiera emetterà un Boop.*

Ovviamente è possibile effettuare più richieste di straordinario per prolungare ulteriormente il tempo di permanenza nell'area protetta. Il numero massimo di Richieste effettuabili, così come le aree interessate al posticipo dell'ora di inserimento, sono fissate sempre in fase di programmazione dall'Installatore.

#### ■ Cambia ora/data

La voce **Cambia ora/data** è per modificare l'ora e la data dell'orologio della Centrale e il modo in cui vengono visulizzate sul display.

 $\mathbb{R}$  *L'ora e la data possono essere modificate solo quando tutte le Aree sono disinserite.*

#### **1.** Premere **A** o **B** per visualizzare **Cambia ora/data**, quindi premere **ENTER**:

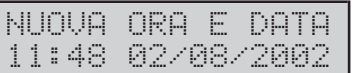

**2.** Digitare la nuova ora e la nuova data: il carattere lampeggiante è quello che viene modificato.

*p Devono essere digitate TUTTE le cifre dell'ora e della data (anche se deve essere modificata una sola cifra): se si preme il tasto ENTER prima di aver digitato tutte le cifre, si devono reinserire tutte le cifre da capo.*

Premere **ENTER** per confermare e leggere il passo successivo oppure, premere **ESC** per abbandonare le modifiche e tornare al MENU UTENTE.

Formato data/ora hh:mm gg/mm/aaaa

**3.** Premere **A** o **B** per visualizzare il formato desiderato:

**hh:mm gg/mm/aaaa** = ora:minuti giorno/mese/anno **hh:mm mm/gg/aaaa** = ora:minuti mese/giorno/anno **hh:mm aaaa/mm/gg** = ora:minuti anno/mese/giorno. Premere **ESC** per confermare e tornare la passo 2.

#### ■ Cambia Numeri telefonici

Selezionando questa voce dal Menù Utente si ha la possibilità di programmare o modificare i primi otto numeri telefonici dell'Agenda Generale.

Per modificare o programmare i numeri telefonici, seguire i passi successivi:

**1.** Utilizzare i tasti **A** e **B** per effettuare lo scrolling degli 8 numeri possibili.

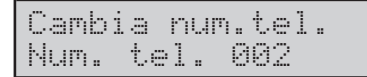

**2.** Premere il tasto **ENTER** per selezionare il numero da programmare o modificare: Il display mostrerà, se presente, il numero memorizzato in precedenza: in caso contrario sarà mostrata una riga vuota.

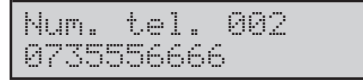

**3.**Inserire (o modificare) il nuovo numero telefonico:

- usare i tasti da **0** a **9** per inserire le cifre;
- premere **OFF** per inserire il simbolo #;
- premere **ON** per inserire la virgola o il simbolo \* (ad

ogni pressione del tasto **ON** il display mostra alternativamente la virgola o il simbolo \*; quando il display mostra il simbolo desiderato, premere **D** per inserire il carattere successivo);

– premere **C** o **D** per spostarsi tra le cifre;

– premere **1** fino a quando la Tastiera non emette un beep, per cancellare tutto il Numero Telefonico.

**4.** Premere **ESC** per tornare al passo **1**.

#### ■ Reset Programmazione da PC

Quando la Centrale viene programmata tramite un PC o una Tastiera o da remoto, viene generato l'evento '**Inizio programmazione**'.

Questo evento viene memorizzato dalla Centrale come un Guasto per cui la spia  $\triangle$  si accende.

In questa situazione, entrando in modalità 'Visualizzazione Guasti', il display mostrerà il messaggio riportato di seguito:

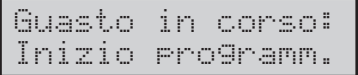

La voce "Res. Prog. centr." del Menù Utente è utile per resettare questa memoria di Guasto: è sufficente premere il tasto **ENTER**: il display mostrerà per alcuni istanti il messaggio riportato di seguito e la spia  $\triangle$  verrà spenta (a meno che non siano presenti altri guasti).

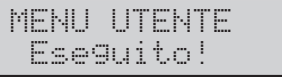

#### **n** Programmazione PIN

Selezionando questa voce dal Menù Utente si entra nella fase di programmazione dei Codici Utente.

In sede di programmazione della Centrale vengono stabiliti un certo numero di Codici Utente **Padre** e per ciascun Codice **Padre** vengono definiti uno o più Codici **Figlio**. Questa voce del Menù Utente permette appunto ai Codici **Padre** di modificare lo stato dei loro Codici **Figlio** ed il loro PIN (Numero Personale).

+ *L'accesso a questa voce di menù è permessa soltanto ai Codici* **Padre***.*

Subito dopo la selezione della voce **Programm. pins** viene mostrata la lista dei Codici Figli del Codice Padre che sta operando come mostrato di seguito. Le programmazioni riservate che un utente in possesso del Codice Padre può effettuare sui suoi Codici Figlio sono:

- Ø **Attivazione/Disattivazione del Codice:** normalmente un Codice è Attivo, ovvero può svolgere le funzioni per le quali è stato programmato. Se l'utente che conosce quel codice non deve avere più accesso alle Aree protette ed alle funzioni per le quali era stato abilitato, è possibile renderlo Non Attivo.
- Ø **PIN del Codice:** è un numero di 4, 5 o 6 cifre (da 0 a 9) che identifica in maniera univoca il Codice Utente e, quindi, le funzioni per cui è stato programmato.

Quando si entra nella voce del menù utente **Programm. pins**, viene dapprima presentata la lista dei codici di cui il codice immesso è padre.

**Example 15 In codice non può essere disattivato finchè è il Pa***dre di qualche codice.*

**1**. Utilizzare i tasti **A** e **B** per effettuare lo scrolling dei Codici disponibili.

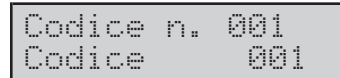

**2**. Premere **ENTER** per confermare il Codice da programmare.

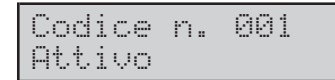

- **3**. A questo punto è possibile:
- premere **A** o **B** per scorrere la lista
- premere **ON** per **attivare** il codice visualizzato
- premere **OFF** per **disattivare** il codice visualizzato
- + *Se il codice che si sta tentando di disattivare è esso stesso un Codice Padre, alla pressione dei tasti si avrà una segnalazione di errore.*

– Utilizzare il tasto **ESC** per ritornare alla visualizzazione della lista dei Codici Figlio sui quali agire.

– Utilizzare il tasto **ENTER** per modificare il PIN (Numero Personale).

In questo caso il display visualizzerà la seguente maschera di immissione dati nella quale per ogni cifre digitata, il carattere 'û' diventa '\*': per maggior sicurezza, il codice deve essere digitato due volte attraverso due diversi messaggi come visibile di seguito:

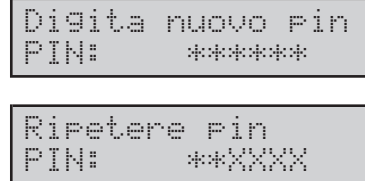

Nell'esempio mostrato nella figura, sono state immesse 2 cifre. Si tenga presente che non possono essere immesse meno di 4 cifre o più di 6. L'immissione termina con la pressione del tasto E oppure può essere abbandonata con la pressione del tasto e: in entrambi i casi si ritorna al passo 1.

**EXP** Ad un Codice NON può essere assegnato il PIN di fab*brica di un altro Codice (vedere Tabella 7 ).*

Se si cerca di asseganre ad un Codice il PIN di fabbrica di un altro codice, il display mostra il seguente messaggio:

```
Ripetere pin
non autorizzato!
```
1<sup>3</sup> Ad un Codice NON può essere assegnato il PIN *già assegnato ad un altro Codice.*

Se si cerca di assegnare ad un Codice il PIN già assegnato ad un altro Codice, il display mostra il seguente messaggio:

## Ripetere pin pin duplicato!

Il messaggio precedente significa che nel sistema esiste un Codice con il PIN che si è cercato di programmare, ovvero, che è stato "scoperto" il PIN di un Codice! Per motivi di sicurezza al Codice che ha avuto il PIN scoperto viene assegnato il PIN di fabbrica (vedere Tabella 7): poiché chi ha scoperto il PIN non sa a quale Codice appartiene, non può conoscere neanche il nuovo PIN assegnato a quel Codice; in tal modo la sicurezza del sistema è preservata. Quando si cerca di usare un PIN scoperto, il display mostra il seguente messaggio:

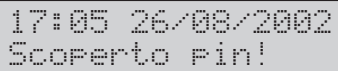

Pertanto, l'utente che ha digitato il PIN sa che al suo Codice è stato assegnato il PIN di fabbrica (vedere Tabella 9 a pagina 22) e, quindi può modificarlo o farlo modificare.

La scoperta di un PIN è segnalata:

- $\triangleright$  dall'accensione della spia  $\blacktriangle$  delle Tastiere;
- Ø dal messaggio Scoperto pin! in modalità "Visualizzazione Guasti";
- Ø dalla memorizzazione nel Registro Eventi delle seguenti informazioni:
- $\triangleright$  TIPO = Scoperto pin!
- $\triangleright$  IDENT = Descrizione della Tastiera usata per la scoperta
- $\triangleright$  TEMPO = orario e data della scoperta

La segnalazione cessa quando al Codice che ha avuto il PIN scoperto, è assegnato un PIN diverso da quello scoperto e dal proprio PIN di fabbrica.

#### ■ Segreteria domestica

La voce **Segreteria domestica** è per la registrazione e l'ascolto di un messaggio vocale.

+ *La voce* **Segr. Domestica** *è disponibile solo sulle Tastiere abilitate e se impostata la durata e qualità del messaggio* **63** *sul Menu Installatore-Progr. Centrale-Messaggi Vocali.*

Per registrare un messaggio vocale nella Segreteria domestica, procedere come descritto di seguito. Premere **A** o **B** per visualizzare **Rec messaggio**:

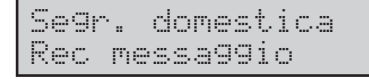

Premere **ENTER** per iniziare la registrazione del messaggio vocale e parlare nel microfono predisposto dall'installatore:

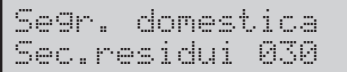

La riga inferiore del display mostra il tempo a disposizione per la registrazione. La spia verde  $\blacktriangleright$  della tastiera si accende per indicare la presenza nella Segreteria Domestica di un messaggio vocale inascoltato.

**EXTED NON è possibile registrare un nuovo messaggio,** *se nella Segreteria Domestica è presente un messaggio inascoltato.*

Per ascoltare il messaggio vocale presente nella Segreteria domestica, procedere come descritto di seguito.

#### Premere **A** o **B** per visualizzare **Play messaggio**:

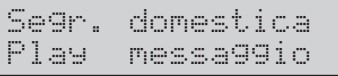

Premere **ENTER** per iniziare l'ascolto del messaggio vocale:

Segr. domestica Sec.residui 030

La spia verde  $\blacktriangleright$  della tastiera si spegne per indicare che NON ci sono messaggi inascoltati nella Segreteria Domestica, l'altoparlante predisposto dall'installatore inizia la riproduzione del messaggio vocale e la riga inferiore del display mostra l'avanzamento della riproduzione, la riproduzione del messaggio finisce quando l'indicatore dei secondi arriva a 0.

#### ■ Disabilita buzzer

Selezionando questa voce dal Menù Utente si ha la possibilità di tacitare il buzzer della tastiera con la quale si sta operando. Subito dopo la selezione di questa funzione il display mostrerà il seguente messaggio:

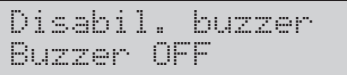

Per l'impostazione utilizzare i seguenti tasti: **OFF** per **disabilitare** il Buzzer

- **1** per **abilitare** il Buzzer con volume basso
- **2** per **abilitare** il Buzzer con volume alto.

Per tornare al Menù Utente premere **ENTER**.

**If Buzzer non viene disabilitato sulla pressione dei** *tasti: questo significa che nel caso esso venga tacitato, la pressione di un tasto produrrà comunque l'emissione di un beep.*

#### ■ Test Sirena

Selezionando questa voce dal Menù Utente si può attivare l'Uscita n. 1 per circa 3 secondi, verificando così il corretto funzionamento dei dispositivi di segnalazione collegati a tale uscita. Unitamente alla segnalazione acustica appare sul display il messaggio riportato di seguito.

```
Test sirena
eseguito!
```
#### ■ Test tastiera

La voce **Test tastiera** è per controllare il funzionamento del display, delle spie e del buzzer della Tastiera, come descritto di seguito.

#### **1.** Premere **A** o **B** fino a visualizzare **Test tastiera**:

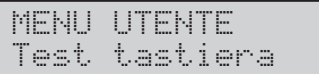

#### **2.** Premere **ENTER**:

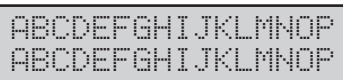

Il display funziona correttamente se mostra le lettere da A a P, sulla riga superiore e su quella inferiore; le spie  $\bullet$ ,  $\spadesuit$ ,  $\spadesuit$  e  $\clubsuit$  funzionano correttamente se lampeggiano per qualche istante; il buzzer funziona correttamente se emette tre volte un suono.

#### ■ Registrazione Continua

La Registrazione Continua registra i suoni captati dai microfoni predisposti dall'installatore, prima e dopo il verificarsi degli eventi programmati dall'installatore. Per ascoltare i suoni registrati dalla Registrazione Continua, procedere come descritto di seguito.

**1.**Premere **A** o **B** fino a visualizzare **Asc. reg. cont.**:

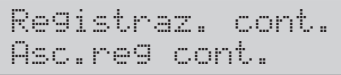

**2.**Premere **ENTER** per iniziare l'ascolto del messaggio vocale:

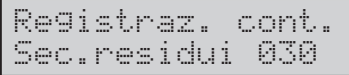

L'altoparlante predisposto dall'installatore inizia la riproduzione dei suoni registrati dalla Registrazione Continua e la riga inferiore del display mostra l'avanzamento della riproduzione: la riproduzione finisce quando i secondi residui arrivano a 0.

+ *L'ascolto della Registrazione Continua è possibile solo se si è verificato uno degli eventi programmati dall'installatore.*

La Registrazione Continua non riprende fino a quando non si effettua il Reset della Registrazione Continua, come descritto di seguito.

**1.**Premere **A** o **B** fino a visualizzare **Reset reg. cont.**:

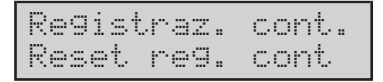

**2.** Premere **ENTER** per eseguire il Reset della Registrazione Continua: la Registrazione Continua riprende e la Tastiera torna al MENU UTENTE

#### ■ Abilita/Disabilita Timers

La Centrale Kyo320 è dotata di 64 Timers tramite i quali è possibile programmare gli orari per l'accensione e lo spegnimento di funzioni (riscaldamento, illuminazione, irrigazione, ecc.) e per l'abilitazione/disabilitazione di *oggetti* della Centrale (Uscite, Codici, Chiavi, ecc.). (Chiedere al proprio installatore le funzioni e gli oggetti sotto il controllo dei Timers della Centrale.) La voce **Ab/Dis Timers** è per abilitare e disabilitare i Timers della Centrale, come descritto di seguito. Premere **A** o **B** per visualizzare il Timer che deve essere abilitato o disabilitato. Premere **ON** o **OFF** rispettivamente per abilitare o disabilitare il Timer visualizzato.

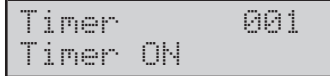

Premere **ESC** per tornare al MENU UTENTE.

#### ■ Abilita/Disabilita Chiave

La voce **Ab/Dis Chiave** è per abilitare e disabilitare le chiavi, come descritto di seguito. Una chiave può essere abilitata/disabilitata solo dai codici abilitati su un insieme di aree che sia un sovrainsieme delle aree sulle quali è abilitata la chiave. Premere **A** o **B** per visualizzare la chiave che deve essere abilitata o disabilitata o digitare il numero di identificazione della chiave che deve essere abilitata/disabilitata. Premere **ON** o **OFF** rispettivamente per abilitare o disabilitare la chiave visualizzata.

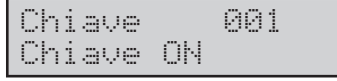

Premere **ESC** per tornare al MENU UTENTE.

# **OPERAZIONI CON CHIAVE ELETTRONICA**

Per mezzo della **Chiave Elettronica** è possibile eseguire le operazioni principali della Centrale in modo semplice e veloce. Tali operazioni vanno effettuate per mezzo di un**Lettore**.

## **Il Lettore**

Il Lettore può essere considerato come l'equivalente elettronico di una serratura meccanica. Su di esso sono presenti 3 spie: rossa, verde e gialla. Queste spie segnalano lo stato del sistema di sicurezza.

- $\mathbb{R}$  *Il Lettore può anche essere usato per visualizzare lo stato di tre eventi programmati dall'installatore.*
- + *Se per un lettore è stata abilitata l'opzione* **Compatibilità EN50131***, dopo ogni inserimento e/o disinserimeto le 3 spie dello stesso saranno spente per "nascondere" lo stato della centrale.*

Questi dispositivi hanno una durata praticamente illimitata in quanto interagiscono con le Chiavi Elettroniche senza la presenza di alcun contatto elettrico eliminando così tutte le problematiche relative ai contatti meccanici (agenti atmosferici, usura, ecc.).

Questa Centrale gestisce tre tipi di Lettori:

Ø**Inseritore ECLIPSE2** (Vedi Fig. 3b) - ha un'**area sensibile** alla quale deve essere avvicinata una Chiave Elettronica SAT, la Tessera Proxi-Card o il MiniProxi.

#### **ØLettore di Prossimità PROXI** (Vedi Fig. 3d) -

Come l'inseritore ECLIPSE2 ha un'**area sensibile** alla quale deve essere avvicinata una Chiave Elettronica o la Tessera Proxi-Card o il Miniproxi.

Ø **Tastiera PREMIUM** (Vedi Fig. 3e)- Questa tastiera LCD è anche Lettore e rileva la presenza di una Chiave Elettronica, di una Tessera PROXI-CARD o un Miniproxi che devono essere avvicinati ad una zona sensibile-vedi fig. 3). La Centrale Kyo320 può gestire un massimo di 32 Lettori. In fase di programmazione della Centrale, per ogni Lettore vengono programmati 3 parametri:

- $\Box$  Le Aree sulle quali il Lettore può operare
- $\Box$  Il tipo di inserimento associato alla spia GIALLA
- $\Box$  Il tipo di inserimento associato alla spia VERDE

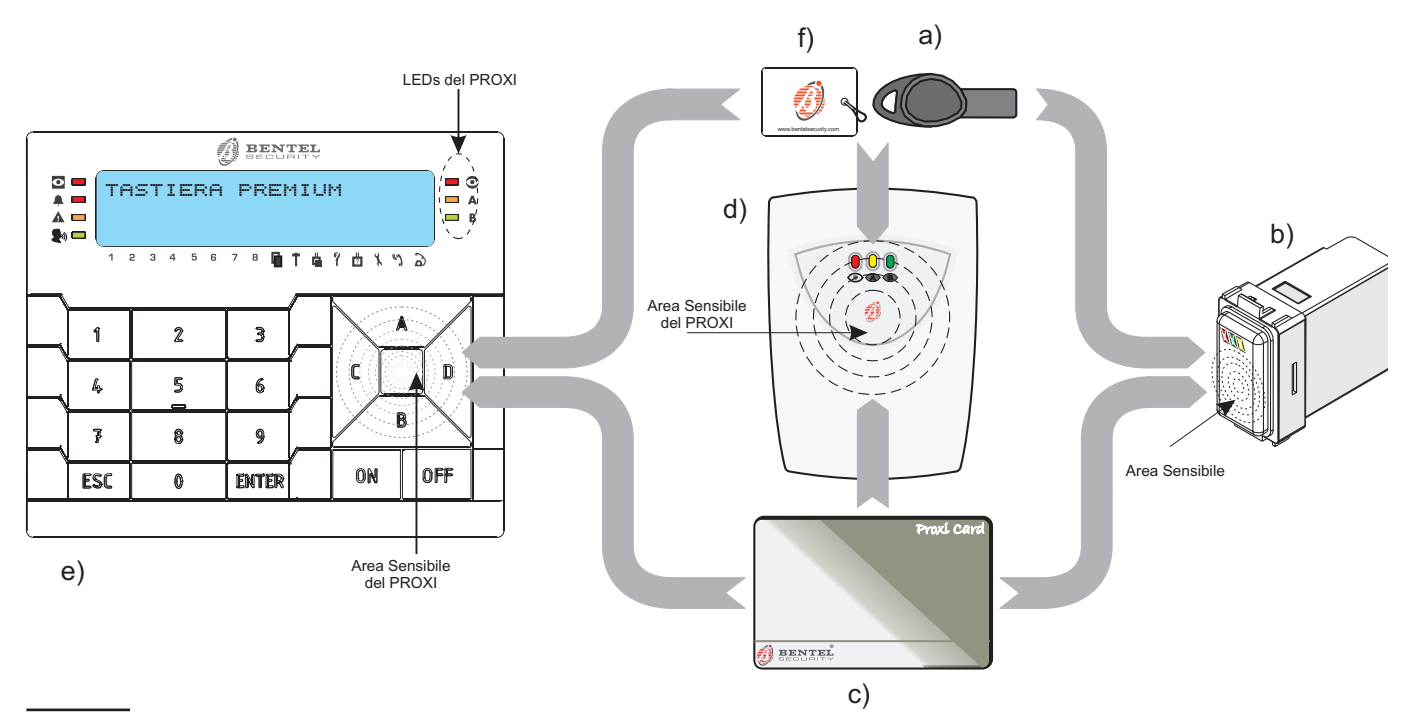

**Figura 3** *a) Chiave elettronica SAT, b) Inseritore ECLIPSE2, c) Tessera PROXI-CARD, d) Lettore PROXI, e) Tastiera PREMIUM a LCD, f) Miniproxi.*

## **La Chiave Elettronica**

La Chiave Elettronica può essere considerata come l'equivalente elettronico della chiave meccanica. Questa Centrale può gestire tre differenti tipi di **Chiavi Elettroniche**:

- Ø **Attivatore SAT** (Vedi Fig. 3a)
- Ø **Tessera PROXI-CARD** (Vedi Fig. 3c)
- Ø **Tessera Miniproxi** (Vedi Fig. 3f)

Questi tre tipi di Chiave Elettronica funzionano in abbinamento sia ad un Lettore di Prossimità PROXI sia ad una tastiera PREMIUM LCD che ad un Lettore ECLIPSE2.

Quando si avvicina una Chiave Elettronica **SAT** alla zona sensibile di un Lettore **ECLIPSE2** (oppure, nel caso di Lettori PROXI, quando si avvicina la Chiave Elettronica SAT o la Tessera PROXI-CARD/Miniproxi alla sua area sensibile), è possibile effettuare le **operazioni** descritte in questo capitolo.

Sulla Chiave Elettronica e sulle Tessere è presente una memoria permanente che contiene un codice scelto in maniera casuale tra oltre **4 miliardi di combinazioni** possibili: questo assicura un altissimo grado di affidabilità nell'utilizzo del dispositivo per la gestione dell'impianto.

Ad ogni Chiave Elettronica, in fase di programmazione, viene assegnato un **numero progressivo** che ne permette l'identificazione. Questo numero è usato, in particolare, per memorizzare nel Registro degli Eventi, quale Chiave ha compiuto determinate operazioni.

La Centrale può gestire fino a 500 Chiavi Elettroniche alle quali è possibile assegnare una descrizione di 16 caratteri che comparirà nel Registro degli Eventi. Come per i Lettori, anche le Chiavi Elettroniche possono essere programmate per operare solo su determinati gruppi di Aree.

**R**<sup>*Nel manuale verrà usata la parola 'Chiave Elettro-*</sup> *nica' per specificare sia l'Attivatore SAT che la Tessera PROXI-CARD che il MINIPROXI mentre con il termine 'Lettore' si indicherà sia l'Inseritore ECLIPSE2 sia il Lettore di Prossimità PROXI sia la tastiera PREMIUM LCD se non diversamente specificato.*

## **Spie sui Lettori**

Sui Lettori sono presenti 3 spie le cui indicazioni dipendono dalla presenza o meno della Chiave Elettronica.

+ *Se il lettore è stato impostato per la compatibilità EN50131, tutte le spie saranno spente al termine del Tempo di Uscita o del Tempo di Ingresso.*

#### ■ Spie con Chiave Elettronica assente

Quando il Lettore ECLIPSE2 oppure quando un Lettore PROXI non rileva la presenza di una chiave elettronica, le 3 spie mostrano lo stato dell'impianto come descritto in Tabella 6. Le Aree sulle quali il Lettore non è abilitato non influenzano lo stato delle sue spie.

+ *In fase di programmazione, l'installatore può abilitare o meno l'accensione delle spie sul Lettore quando la Chiave è assente*

#### ■ Spie con Chiave Elettronica presente

Quando una Chiave Elettronica si avvicina ad un Lettore ECLIPSE2 oppure quando si trova nell'area sensibile di un Lettore PROXI, le tre spie mostrano lo stato del sistema di sicurezza come descritto nei prossimi paragrafi.

**a**) **Una Spia Lampeggiante** - Ogni 2 secondi la Centrale controlla lo stato delle Zone (non escluse, non ritardate) appartenenti alle Aree che stanno per essere inserite. Se almeno una di queste Zone è in allarme, la spia che si intendeva accendere inizia a lampeggiare velocemente.

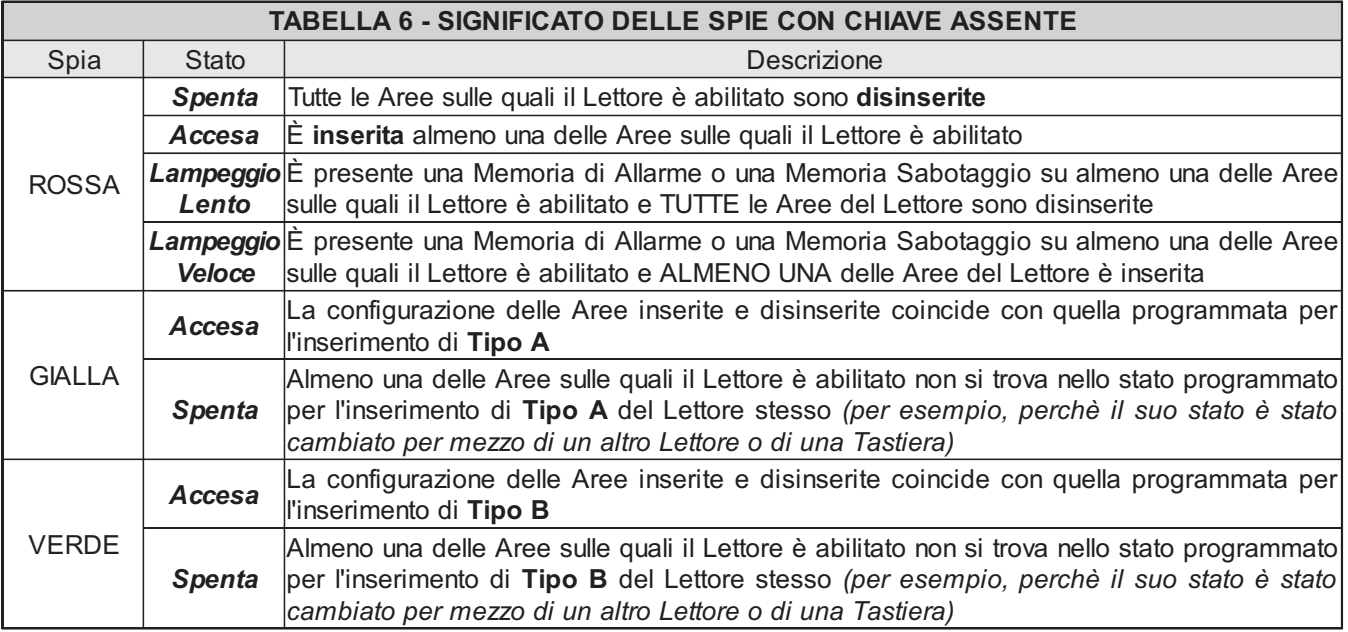

**EXP** Se le eventuali Zone in allarme sono state pro*grammate come Autoescludibili, all'inserimento dell'impianto si avrà l'esclusione automatica delle Zone aperte. In questo caso non si avrà l'allarme indesiderato ma si avranno delle Zone escluse le quali verranno reincluse al successivo disinserimento dell'Area cui appartengono.*

**b**) **Tre Spie Lampeggianti**(Lampeggio**Veloce**) - Quando si avvicina una Chiave Elettronica Falsa in un Lettore, le tre spie lampeggiano velocemente fino a quando non viene allontanata la Chiave stessa.

**c**) **Tre Spie Lampeggianti** (Lampeggio **Lento**) - Questa modalità permette di ripristinare la stessa configurazione che le spie avevano prima che la -Chiave Elettronica SAT/CARD/MINIPROXI fosse avvicinata ad un Lettore per più di 4 secondi e comunque fino a quando le tre spie non inizieranno a lampeggiare lentamente. A questo punto sarà possibile allontanare la Chiave/Card/Miniproxi senza modificare lo stato di inserimento/disinserimento della Centrale.

**d**) **Spia ROSSA Accesa** - L'impianto verrà inserito non appena verrà allontanata la Chiave Elettronica dal Lettore.

**e**) Spia **GIALLA Accesa** - L'impianto verrà inserito in modalità **Tipo A** quando verrà allontanata la Chiave Elettronica dal Lettore.

**f**) Spia **VERDE Accesa** - L'impianto verrà inserito in modalità **Tipo B** quando verrà allontanata la Chiave Elettronica dal Lettore.

## **Impianti Multipli**

Ogni Chiave Elettronica (o Tessera) può essere valida anche per due o più impianti diversi se questo è stato previsto in fase di installazione. Inoltre per ogni impianto si potranno gestire differenti gruppi di Aree.

## **Operazioni con Chiavi Elettroniche e Lettori**

Le operazioni possibili con Chiavi Elettroniche e Lettori sono le seguenti:

- Ø **Inserimento**
- Ø **Disinserimento**
- Ø **Inserimento di Tipo A**
- Ø **Inserimento di Tipo B**
- Ø **Inserimento/Disinserimento Ronda**
- **Example 7** *Per le chiavi elettroniche, in fase di programmazione, si può limitare il numero di operazioni che possono effettuare (vedi man. Installatore pag. 84). Raggiunto il numero previsto di operazioni (da 1 a 254) la chiave verrà disabilitata.*

#### ■ Disinserimento

Questa operazione disinserisce tutte le Aree sulle quali sono abilitati il Lettore e la Chiave Elettronica utilizzata. Per disinserire l'impianto spegnere tutte le spie sul Lettore utilizzando la seguente procedura:

**1.** Avvicinare la Chiave Elettronica in un Lettore ECLIPSE2 oppure avvicinare la stessa o una Tessera PROXI-CARD all'area sensibile di un Lettore PROXI.

**2**. Allo spegnimento di tutte le spie (vedi Fig. 4a), allontanare la Chiave Elettronica (o l'eventuale Tessera PROXI-CARD o MINIPROXI ) dall'area sensibile di un Lettore PROXI. L'impianto verrà così disinserito.

#### ■ Inserimento

Questa operazione inserisce tutte le Aree sulle quali sono abilitati il Lettore e la Chiave Elettronica utilizzata. Per inserire l'impianto, accendere la spia ROSSA sul Lettore utilizzando la seguente procedura:

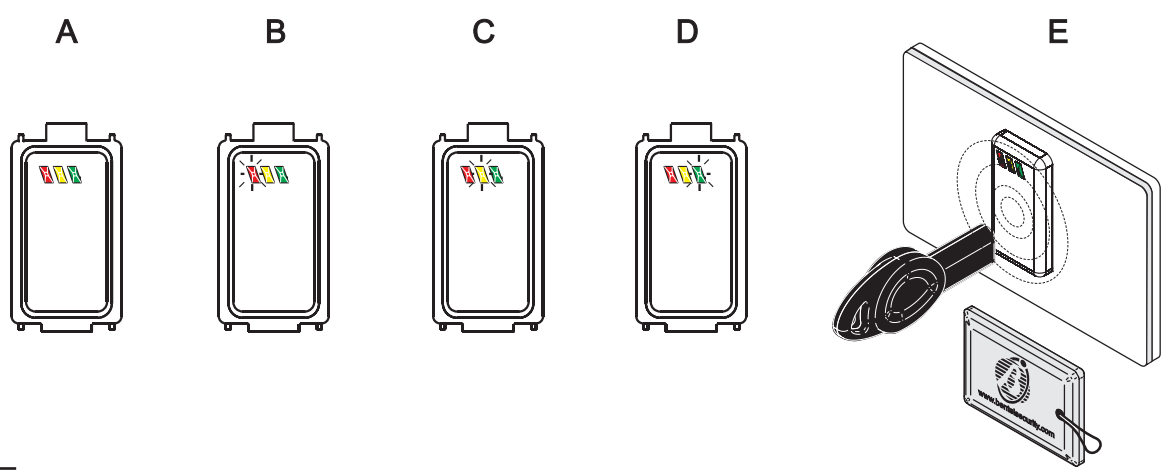

**Figura 4** *Disinserimento/Inserimento/Stop Allarmi con lettore ECLIPSE2*

**Exalge 5 Se per un lettore è stata impostata l'opzione per la** *Compatibilità EN50131, avvicinando una chiave SAT o una tessera valida al lettore,* **si avrà un breve lampeggio della spia VERDE** *e* **l'impianto sarà DISINSERITO***.*

**1**.Avvicinare la Chiave Elettronica ad un Lettore ECLIPSE2 oppure avvicinare la stessa o una Tessera PROXI-CARD all'area sensibile di un Lettore PROXI.

**2**. All'accensione della spia ROSSA (vedi Fig. 4b), allontanare la Chiave Elettronica (o l'eventuale Tessera PROXI-CARD o MINIPROXI) dall'area sensibile di un Lettore PROXI. L'impianto verrà così inserito.

**Exays** Se per un lettore è stata impostata l'opzione per la *Compatibilità EN50131, dopo il tempo di Uscita, tutte le 3 spie saranno spente per "nascondere" lo stato della centrale.*

#### ■ Inserimento Tipo A

Questa operazione inserisce alcune Aree e ne disinserisce altre come stabilito in fase di programmazione della Centrale dall'Installatore stesso. Per l'inserimento di Tipo **A** procedere come descritto di seguito:

**1b**. Avvicinare la Chiave Elettronica o la Tessera PROXI-CARD o il MINIPROXI all'area sensibile di un Lettore PROXI.

**2b**. Le spie cominceranno ad accendersi alternativamente ad intervalli di 2 secondi. Allontanare la Chiave Elettronica o la Tessera quando sarà accesa la spia GIALLA: si accenderà anche la spia ROSSA e l'impianto verrà inserito in modo **A**.

#### ■ Inserimento Tipo **B**

Questa operazione inserisce alcune Aree e ne disinserisce altre come stabilito in fase di programmazione della Centrale dall'Installatore stesso. Per l'inserimento di Tipo **B** procedere come descritto di seguito:

**1b**. Avvicinare la Chiave Elettronica o la Tessera PROXI-CARD all'area sensibile di un Lettore PROXI.

**2b**.Le spie cominceranno ad accendersi sequenzialmente ad intervalli di 2 secondi. Allontanare la Chiave Elettronica o la Tessera quando sarà accesa la spia VERDE: si accenderà anche la spia ROSSA e l'impianto verrà inserito in modo **B**.

#### ■ Inserimento/Disinserimento Ronda

Le chiavi elettroniche con l'attributo Ronda potranno solo disinserire o inserire a tempo di Ronda attivo (vedi Manuale Installatore pag. 84).

## **Radiochiave**

Le funzioni principali del Vostro sistema di sicurezza possono essere gestite a distanza (nel raggio di azione del Ricevitore della Centrale) tramite le Radiochiavi (vedere la Figura 5), come descritto in questo paragrafo.

**R<sub>ist</sub>** Le operazioni richieste tramite la Radiochiave non han*no alcun riscontro ottico/acustico, a meno che non vengano effettuate nei pressi di una Tastiera o un Lettore, o di un altro dispositivo predisposto dall'installatore.*

## ■ Inserimento Globale

Premere , fino all'accensione del LED (vedi Fig. 5), il tasto della Radiochiave per Inserire le Aree sulle quali essa è abilitata.

## ■ Inserimento Parziale

Premere, fino all'accensione del LED (vedi Fig. 5), il tasto della Radiochiave per Inserire in Modo Parziale le Aree sulle quali essa è abilitata (Inserimento Tipo A, -Giallo-).

■ Disinserimento

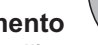

Premere,fino all'accensione del LED (vedi Fig. 5), il tasto della Radiochiave per Disinserire le Aree sulle quali essa è abilitata.

## ■ Altre funzioni

Premere, fino all'accensione del LED (vedi Fig. 5), il tasto della Radiochiave per attivare la funzione programmata dall'installatore per quella Radiochiave (es. Inserimento tipo B, -Verde- o Supertasto o entrambi).

## ■ Batteria scarica

La Centrale segnala la batteria scarica di una Radiochiave con l'accensione della spia  $\triangle$  delle Tastiere.

n<sup>3</sup> La spia ▲ della tastiera è usata per segnalare nu*merosi guasti.*

Se il guasto è dovuto anche alla batteria scarica di una Radiochiave, il display delle Tastiere devono mostrare anche il messaggio **Eatt.** zone WLS | in modalità *Visualizzazione Guasti* (vedere "Modalità Visualizzazione Guasti" nel par. "Operazioni di base" del cap. "OPERAZIONI DA TASTIERA"). Nel Registro Eventi (vedere "Registro Eventi" nel par. "Operazioni da Menu Utente" del cap. "OPERAZIONI DA TASTIERA") viene anche memorizzata la Descrizione della Radiochiave che ha provocato la segnalazione (vedere il campo **IDENT** dell'evento **TIPO Eatteria** bassa].

Chiedere al proprio installatore per la sostituzione delle batterie scariche.

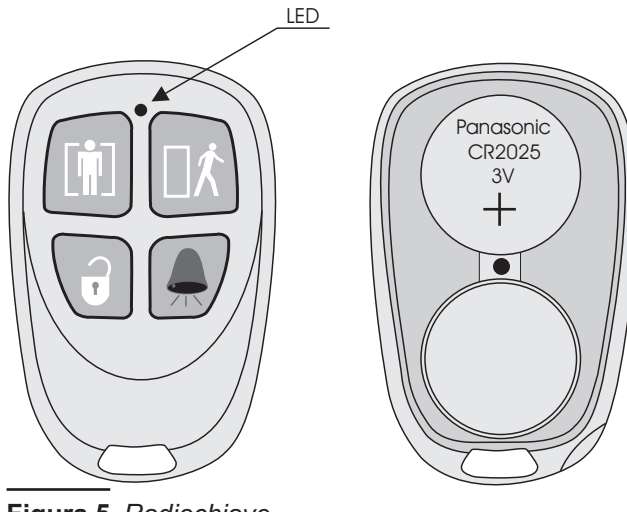

**Figura 5** *Radiochiave*

# **OPERAZIONI VIA TELEFONO**

Questa Centrale può essere gestita via telefono tramite la scheda vocale opzionale **K3/VOX2**.

 $\mathbb{R}$  *La gestione via telefono della Centrale è possibile solo con apparecchi a multifrequenza.*

Per inviare comandi alla Centrale via telefono sono disponibili 64 diversi codici utente per Kyo320, per ciascuno dei quali si può stabilire, in sede di programazione, **quali sono le funzioni a cui è abilitato** e **quali sono le Aree sulle quali agisce**.

Per accedere alla gestione della Centrale via telefono le modalità disponibili sono due:

- Ø a seguito di una telefonata fatta dalla Centrale come Avvisatore Telefonico,
- $\geq$  a seguito di una telefonata indirizzata alla Centrale.

## **Accesso in modalità Avvisatore**

La Centrale svolge le funzioni di Avvisatore Telefonico quando telefona ad uno o più numeri (fino ad un massimo di 32) per inviare un messaggio vocale che avverte l'utente il verificarsi di un certo evento. La programmazione di questa funzione è eseguita dall'installatore.

Quando l'utente riceve una telefonata di questo tipo, se conosce un **Numero Personale Abilitato**, può accedere alle funzioni disponibili via telefono.

Durante la riproduzione, o durante le pause del messaggio vocale, sarà possibile l'immissione del **Numero Personale** e quindi l'accesso alle funzioni via telefono.

Per i dettagli delle modalità di accesso e delle operazioni si consultino i paragrafi seguenti.

+ *Se l'installatore ha abilitato l'opzione* **Conferma esito telefonata***, premere il tasto* \* *(asterisco) del telefono durante il messaggio vocale, altrimenti, la Centrale considera la telefonata fallita ed esegue le azioni programmate.*

## **Accesso in modalità Risponditore**

È possibile far si che la Centrale risponda alle telefonate. Per fare ciò, l'utente deve abilitare le funzioni Risponditore e/o Teleassistenza (vedere "Abilita/Disabilita Risponditore" e "Abilita/Disabilita Teleassistenza" nel capitolo 'PROGRAMMAZIONE DA TASTIERA').

Quando si telefona ad una Centrale abilitata per la funzione Risponditore si possono presentare due situazioni:

- $\triangleright$  Teleassistenza abilitata
- Ø Teleassistenza Non Abilitata

#### ■ Teleassistenza abilitata

Nel caso in cui oltre che la funzione Risponditore sia abilitata anche la funzione teleassistenza, la Centrale risponde dopo il numero di squilli programmato con un tono acuto. Dopo l'emissione di questo tono vi è una fase di attesa che dura circa 4 secondi al termine della quale inizia la riproduzione del messaggio risponditore registrato.

Iniziata la riproduzione sarà possibile l'immissione del **Numero Personale** e quindi l'accesso alle funzioni via telefono.

#### ■ Teleassistenza Disabilitata

Nel caso in cui la funzione teleassistenza sia disabilitata, la Centrale risponde dopo il numero di squilli programmato con un tono basso. Dopo l'emissione di questo tono inizia la riproduzione del messaggio risponditore registrato. Iniziata la riproduzione sarà possibile l'immissione del **Numero Personale** e quindi l'accesso alle funzioni via telefono.

Per i dettagli delle modalità di accesso e delle operazioni si consultino i paragrafi successivi.

## **Immissione del Numero Personale Segreto**

Per accedere alla immissione dei comandi è necessario digitare un **Numero Personale Segreto** così come stabilito in sede di programmazione. Affinché sia accettato questo numero deve essere stato reso disponibile dall'installatore ed attivato dal Codice Padre.

**Il Numero Personale Segreto va immesso durante la riproduzione del messaggio o durante le pause tra le ripetizioni del messaggio** indipendentemente dal fatto che il messaggio sia riprodotto a seguito di una telefonata di tipo Avvisatore Telefonico o Risponditore Telefonico.

#### Per inserire il **Numero Personale Segreto**:

1. premere il tasto  $\mathbb{F}$  (solo per le centrali con revisione 2.03 o superiore)

- 2. digitare il Numero Personale Segreto,
- 3. premere il tasto  $\overline{\mathbb{F}}$ .

Un beep acuto e breve segnala il riconoscimento del codice valido e l'accettazione dei comandi da parte della Centrale.

Se si vuole annullare quanto immesso o comunque se si vuole ricominciare l'immissione del Numero Personale Segreto usare il tasto  $\overline{H}$ .

Se trascorre un tempo massimo di 30 secondi senza che nessun numero sia riconosciuto, la Centrale riaggancia (Il tempo massimo può essere programmato dall'installatore fra un minimo di 1 ed un massimo di 254 secondi).

## **Immissione dei comandi**

Una volta immesso ed accettato il **Numero Personale Segreto** è possibile impartire alla Centrale una serie di comandi che verranno di seguito elencati. Se dopo l'immissione del Numero Personale viene immessa una sequenza di tasti non valida o se il comando richiesto non è disponibile per l'Utente che ha immesso il Numero Personale, la Centrale invia un tono di errore (boop). Se la sequenza è valida e se il comando è disponibile la Centrale invia un tono di conferma dell'azione (beep).

## # **Abbandona comando / Cancella**

Premere il tasto  $\equiv$  per abbandonare un comando in corso di immissione o per terminarne uno in corso di esecuzione e tornare alla fase di attesa istruzioni.

Premendo più volte il tasto  $\mathbb{H}$  è possibile annullare qualsiasi eventuale sequenza di tasti già digitati: quest'ultima situazione sarà segnalata dall'emissione di due beep.

## \* **Blocco Allarme / Aggancia**

La pressione del tasto  $\Im$  cancella le telefonate della Coda Telefonica, relative alle Aree sulle quali il Codice è abilitato e termina la telefonata.

1 **Ascolto Ambientale/Comunicazione** (Solo con K3/VOX2)

■ Premendo il tasto **□** si attiva l'Ascolto Ambientale: l'utente può ascoltare i suoni captati dai microfoni predisposti dall'installatore.

■ Premendo di nuovo il tasto **1** si attiva la **Comunicazione Monodirezionale**: l'utente può parlare attraverso gli altoparlanti predisposti dall'installatore.

+ *Ogni volta che si preme il tasto <sup>1</sup> si commuta tra l'Ascolto Ambientale e la Comunicazione Monodirezionale.*

+ *Durante l'Ascolto Ambientale NON è attiva la Comunicazione Monodirezionale, e viceversa.*

■ Premendo il tasto 2 si attiva la **Comunicazione Bidirezionale**: l'utente può ascoltare i suoni captati dai microfoni e, contemporaneamente, parlare attraverso gli altoparlanti; in altri termini, è possibile colloquiare con chi è presente dal lato Centrale per effettuare, ad esempio, una verifica della segnalazione giunta.

Tale funzione è particolarmente interessante soprattutto se vista nell'ottica del **Telesoccorso**.

Immaginiamo allora di voler mettere a disposizione di qualcuno, per esempio una persona anziana, la possibilità di richiedere un intervento. In tal caso si può pensare di fornire la persona interessata di un telecomando che, se attivato, comunica alla Centrale di effettuare una serie di telefonate di tipo Avvisatore Telefonico.

Il messaggio così inviato dalla Centrale potrà, ad esempio, identificare chi ha richiesto l'intervento. Dopo aver ascoltato il messaggio si avrà la possibilità di comunicare a voce con il richiedente l'intervento per accertarsi delle sue condizioni o per raccogliere le sue richieste.

- + *Se si preme il tasto* <sup>1</sup> *durante la Comunicazione Bidirezionale, si passa all'Ascolto Ambientale.*
- + *Se la Comunicazione Bidirezionale è disturbata, è possibile usare l'Ascolto Ambientale e la Comunicazione Monodirezionale per ottenre lo stesso risultato (l'unica differenza è che si deve premere il tasto 1 per commutare fra ascoltare e parlare).*

## 2 **Stato Zone / Inserimenti Are**<sup>e</sup>

Questa fase consente di conoscere lo Stato di Riposo/Allarme di ciascuna Zona e quello di Inserimento/Disinserimento delle Aree.

+ *Il numero della Zona o dell'Area* **deve essere sempre digitato con 3 cifre** *(anteporre eventualmente uno 0) secondo lo schema ???.*

**n** Premendo il tasto  $\boxed{2}$  si entra in una Fase di Attesa dalla quale è possibile conoscere lo Stato di Riposo/Allarme delle Zone o quello di Inserimento/Disinserimento delle Aree.

> Premere in sequenza i tasti **□??** per conoscere lo Stato della Zona numero **222.** 

Se alla zona è stato associato un messaggio vocale, esso sarà riprodotto prima di tornare automaticamente nella Fase di Attesa.

Se alla Zona non è associato alcun messaggio vocale, lo Stato della stessa sarà segnalato da:

- **1 beep** = Zona a Riposo,
- **2 beep** = Zona Sbilanciata, in Sabotaggio o in Corto.

Dopo la segnalazione acustica si ritorna automaticamente nella Fase di Attesa.

Ø Premere in sequenza i tasti 2??? per conoscere lo Stato di Inserimento dell'Area numero 222.

Lo Stato dell'Area sarà segnalato da:

- **1 beep** = Area Disinserita,
- **2 beep** = Area Inserita.

Dopo la segnalazione acustica si ritorna automaticamente nella Fase di Attesa.

## 3 **Attivazione / Disattivazione Uscite Riservate**

Questa fase consente di attivare o disattivare le Uscite programmate con attributo '**Riservata**'.

 $\mathbb{R}$  *Il numero dell'Uscita* deve essere sempre digita**to con 3 cifre** *(anteporre eventualmente uno 0) secondo lo schema* <br>????

**n** Premendo il tasto  $\overline{3}$  si entra in una Fase di Attesa dalla quale è possibile attivare o disattivare un'Uscita.

 $\triangleright$  Premere in sequenza i tasti  $1222$  per attivare l'Uscita numero <mark>?शिश</mark>

 $\triangleright$  Premere in sequenza i tasti 0??? per disattivare l'Uscita numero <u>विवि</u>त्

Dopo l'esecuzione di ogni comando si torna automaticamente nella Fase di Attesa.

#### 4 **Inserimenti Strutturati**

Questa fase consente di Inserire o Disinserire la Centrale nelle diverse modalità previste in fase di programmazione dall'Installatore.

**n** Premendo il tasto  $\overline{4}$  si entra in una Fase di Attesa dalla quale è possibile effettuare i seguenti tipi di Inserimento e Disinserimento:

 $\triangleright$  Premere il tasto  $\Box$  per l'inserimento di tipo **GLOBALE** (corrispondente alla sequenza *<CodiceUtente> + ON*).

 $\triangleright$  Premere il tasto 2 per il disinserimento di tipo **GLOBALE** (corrispondente alla sequenza *<CodiceUtente> + OFF*).

Premere uno dei tasti **3**, **4**, **5** o **6** per l'inserimento di tipo **A**, **B**, **C** o **D** (corrispondenti, rispettivamente, alle sequenze *<CodiceUtente> +A, <CodiceUtente> +B, <CodiceUtente> +C e <CodiceUtente> +D*).

+ *L'inserimento ed il disinserimento avviene solo sulle Aree per le quali è stato abilitato il Codice.*

Dopo l'esecuzione di ogni comando si torna nuovamente nella Fase di Attesa.

## 5 **Inserimento / Disinserimento Singola Area**

Questa fase consente di Inserire o Disinserire una singola Area della Centrale a patto che il Codice usato sia abilitato su quell'Area.

+ *Il numero dell'Area* **deve essere sempre digitato con 2 cifre** *(anteporre eventualmente uno 0) secondo lo schema*  $\overline{22}$ .

**Premendo il tasto**  $\overline{5}$  **si entra in una Fase di Attesa** dalla quale è possibile effettuare l'Inserimento ed il Disinserimento di un'Area:

Premere in sequenza i tasti  $\Box$ <sup>7</sup> per inserire l'Area numero  $22$ .

 $\triangleright$  Premere in sequenza i tasti 0?? per disinserire l'Area numero **??.** 

Dopo l'esecuzione di ogni comando si torna automaticamente nella Fase di Attesa.

## **6 Abilitazione/Disabilitazione Teleassistenza**

Questa fase consente di attivare o disattivare la teleassistenza:

- □ se la Teleassistenza era ATTIVATA, essa verrà disattivata: la disattivazione sarà segnalata con 1 bop (suono grave);
- □ se la Teleassistenza era DISATTIVATA, essa verrà RIATTIVATA: la riattivazione sarà segnalata con un beep (suono acuto).

#### 7 **Registrazione/Ascolto Segreteria Domestica** (Solo con K3/VOX2)

Questa fase consente di Registrare/Ascoltare il messaggio di Segreteria Domestica.

Premendo il tasto  $\overline{4}$  si entra in una Fase di Attesa dalla quale è possibile registrare/ascoltare il messaggio di Segreteria Domestica:

 $\triangleright$  Premere il tasto  $\Box$  per registrare il messaggio di Segreteria Domestica.

> Premere il tasto **I** per l'ascolto del messaggio di Segreteria Domestica.

Alla fine della fase Registrazione o Ascolto verrà emesso un Beep. Se viene emesso un Boop, significa che il codice utilizzato non è autorizzato, o è stata richiesta la registrazione del messaggio, ma il messaggio di Segreteria Domestica è già presente e mai ascoltato.

#### 8 **Reset Allarme**

Questa fase consente di effettuare il Reset Allarmi: sarà eseguito il Reset Allarmi di Area e/o di Centrale, in base alla programmazione del Codice usato per l'accesso alla gestione via telefono della Centrale.

#### 9 **Attivazione / Disattivazione Codice Corrente**

Questa fase consente di attivare o disattivare il Codice Utente digitato:

- □ se il Codice era ATTIVATO, esso verrà disattivato: la disattivazione sarà segnalata con 1 bop (suono grave);
- □ se il Codice era DISATTIVATO, esso verrà RIATTIVATO: la riattivazione sarà segnalata con un beep (suono acuto).

+ *Questa è una funzione di sicurezza in quanto da la possibilità all'Utente di disabilitare il Codice una volta utilizzato, per esempio, per inserire la Centrale. In questo modo il Codice non potrà essere utilizzato in futuro da eventuali malintenzionati.*

Esiste tuttavia il metodo per la **riattivazione di un Codice Utente** disattivato via telefono, ma ciò può essere fatto solo da Tastiera con un Codice Padre, tramite la voce 'Programm. pins' del Menù Utente.

## **PIN di Fabbrica**

Nella Tabella 7 (pagina seguente) sono riporati i PIN di fabbrica dei Codici Utente per KYO320:

- Ø la colonna **n.** mostra in Numero d'Identificaizone del codice Utente;
- Ø la colonna **Descrizione** deve essere completata dall'Installatore con la Descrizione dell'utente al quale è assegnato il Codice corrispondente;

Ø la colonna **PIN** mostra il Numero Personale assegnato al Codice corrispondente quando è reso Disponibile e quando è "Scoperto" (vedere "Programmazione PIN" nel capitolo "OPERAZIONI DA TASTIERA").

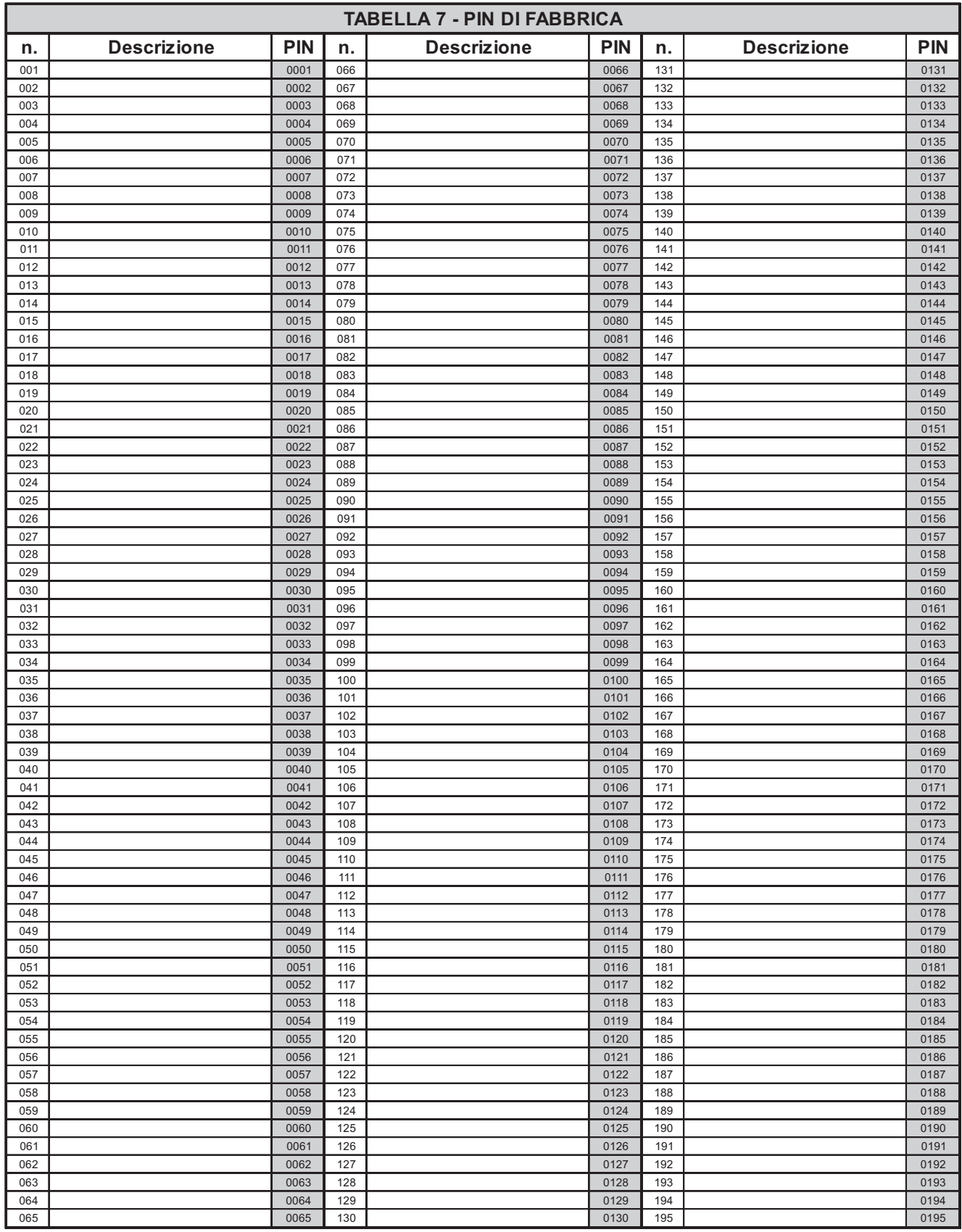

#### **BENTEL SECURITY s.r.l.**

Via Gabbiano, 22 Zona Ind. S. Scolastica 64013 Corropoli (TE) -ITALY Tel.: +39 0861 839060 Fax: +39 0861 839065 e-mail: infobentelsecurity@tycoint.com http:www.bentelsecurity.com ISTUSBLIKYO320 3.0 100910 V10